# **Kitathek Pro** Handout Leistungsabrechnung Inhaltsverzeichnis

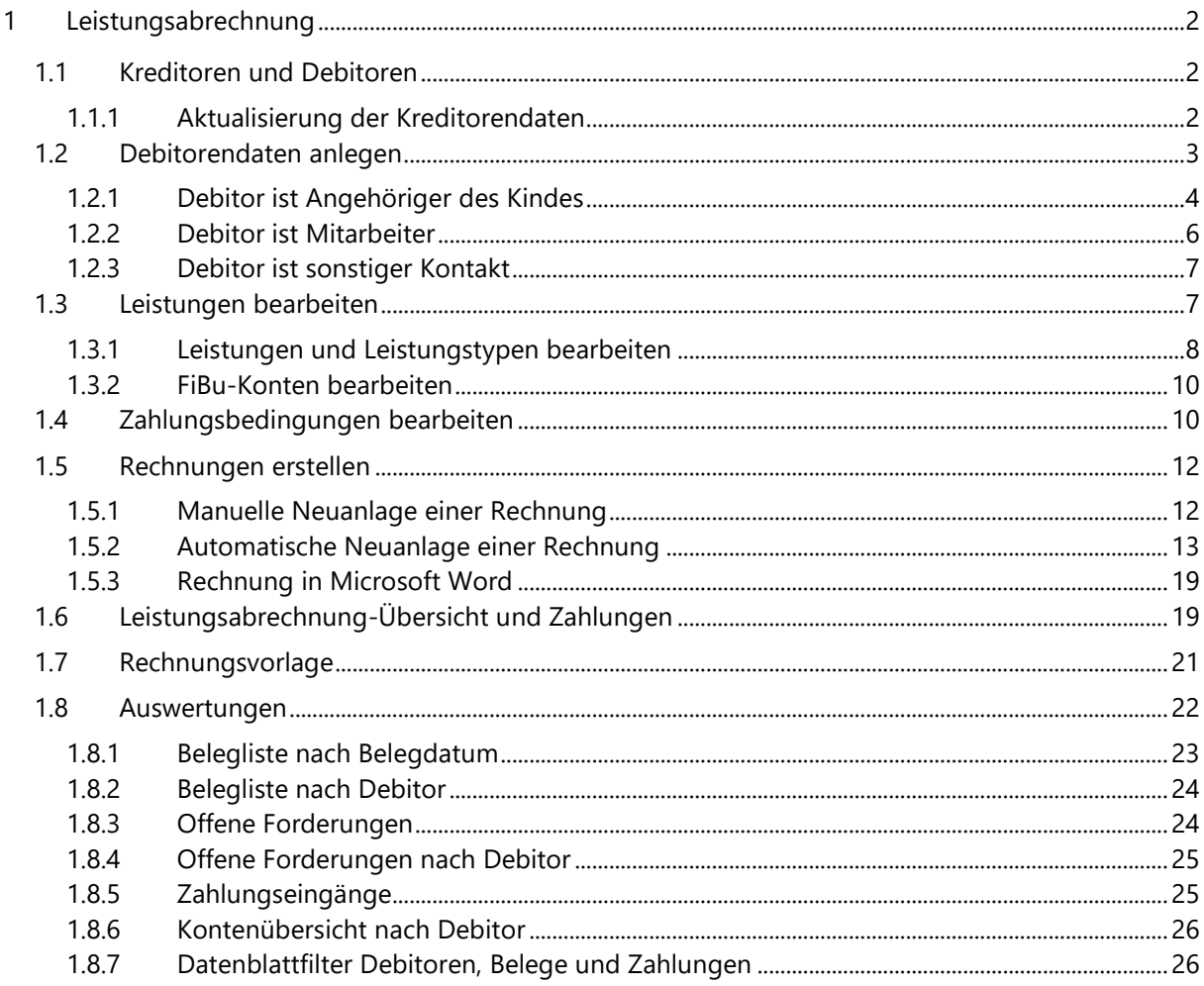

# <span id="page-1-0"></span>1 LEISTUNGSABRECHNUNG

#### <span id="page-1-1"></span>**1.1 Kreditoren und Debitoren**

Die **Kitathek Pro** unterscheidet im Rahmen des Abrechnungsmoduls zwischen Debitoren (im deutschen Rechnungswesen der Begriff für den Schuldner aus Lieferungen und Leistungen) und Kreditoren (im deutschen Rechnungswesen der Gläubiger von Forderungen aus Lieferungen und Leistungen). Als Kreditor wird die Kindertagesstätte resp. deren Träger angesehen. Debitoren können innerhalb der **Kitathek Pro** die erziehungsberechtigten Personen der Kinder, Mitarbeiter und sonstige Kontakte sein. Darüber hinaus können auch andere Personen bzw. Institutionen als Debitoren erfasst werden.

#### <span id="page-1-2"></span>1.1.1 Aktualisierung der Kreditorendaten

Zunächst sollten die eigenen abrechnungsrelevanten Daten überprüft, korrigiert und vervollständig werden. Dies ist vor allem dann notwendig, wenn das **SEPA-Verfahren** genutzt werden soll. Zur Aktualisierung der eigenen abrechnungsrelevanten Daten ist im Menü Kitathekstart die neue Symbolschaltfläche **Leistungen** zu betätigen. Im Dialog **Leistungsabrechnung-Übersicht** ist dann der Menüpunkt **SEPA-Export** auszuwählen.

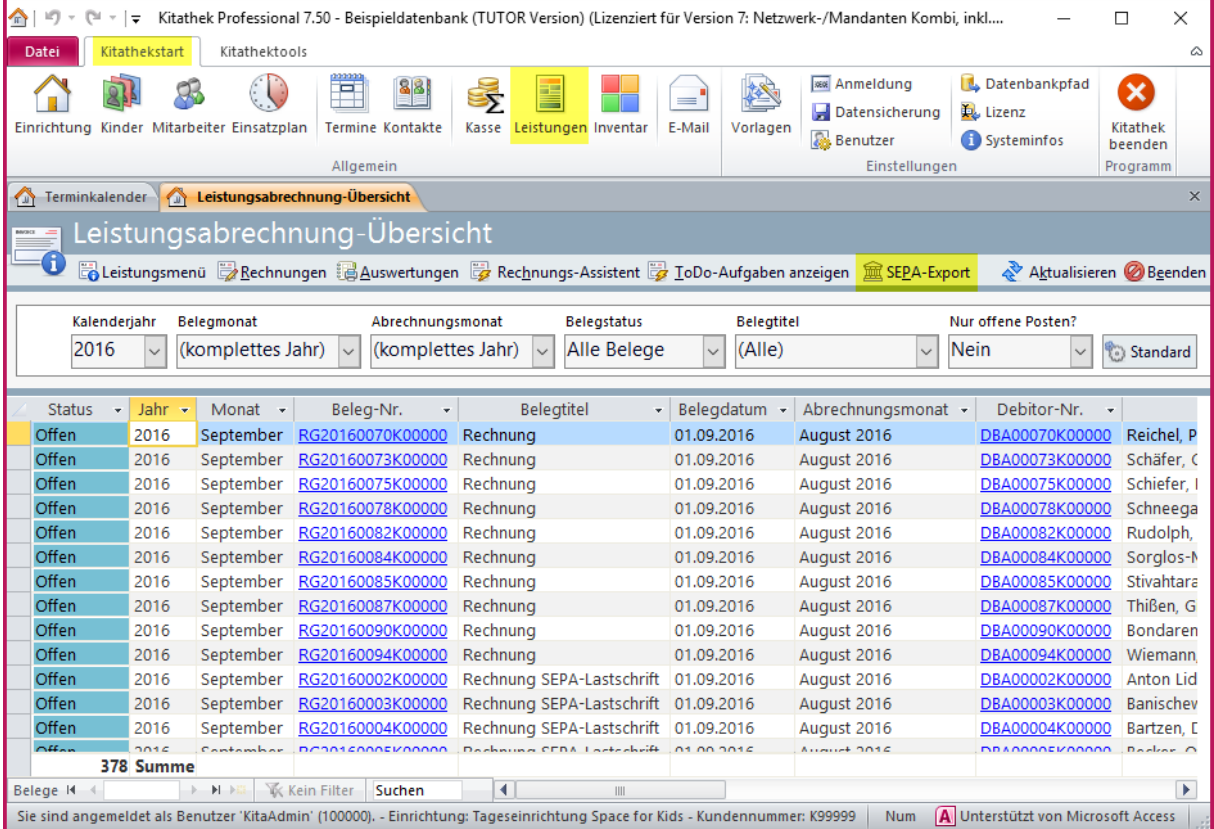

Die Daten in diesem neuen **Dialog SEPA-Export** werden z. T. aus den Einrichtungsdaten ermittelt, sofern diese dort hinterlegt sind. Die Daten sind vor jedem SEPA-Export zu prüfen und ggf. zu aktualisieren.

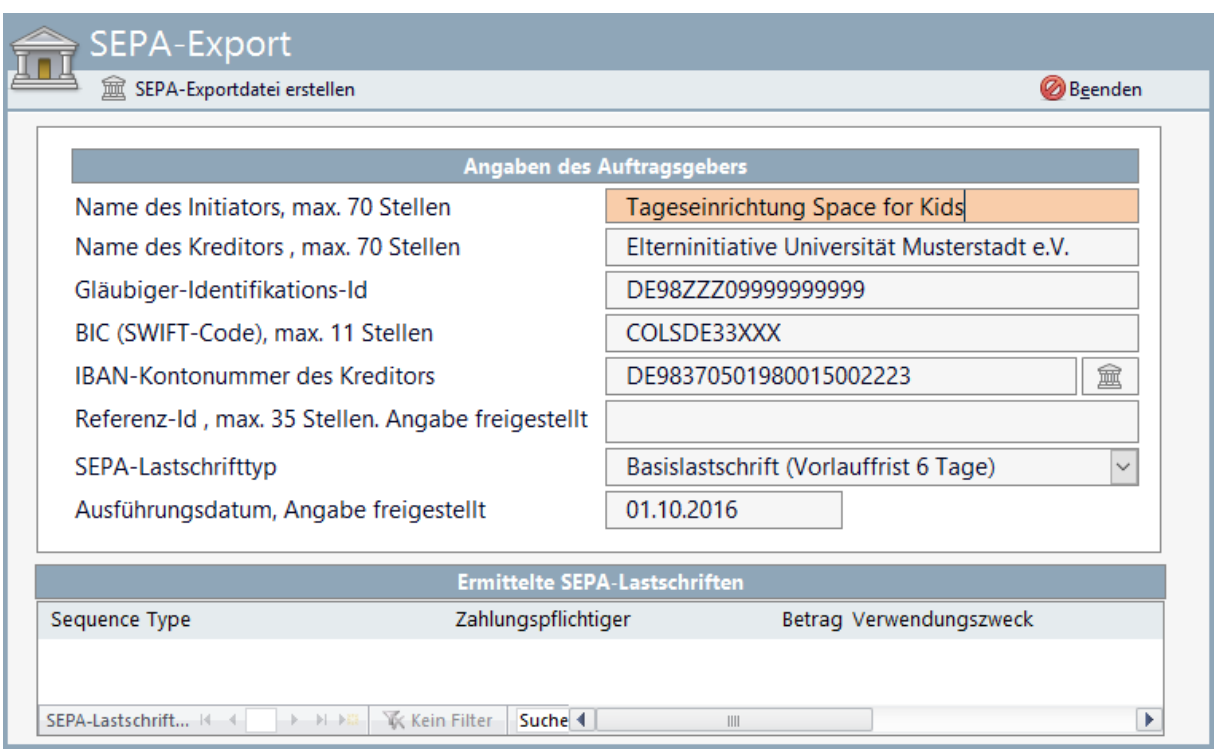

## <span id="page-2-0"></span>**1.2 Debitorendaten anlegen**

Im **Leistungsmenü** im Dialog Leistungsabrechnung-Übersicht ist der Menüpunkt **Debitoren bearbeiten** auszuwählen.

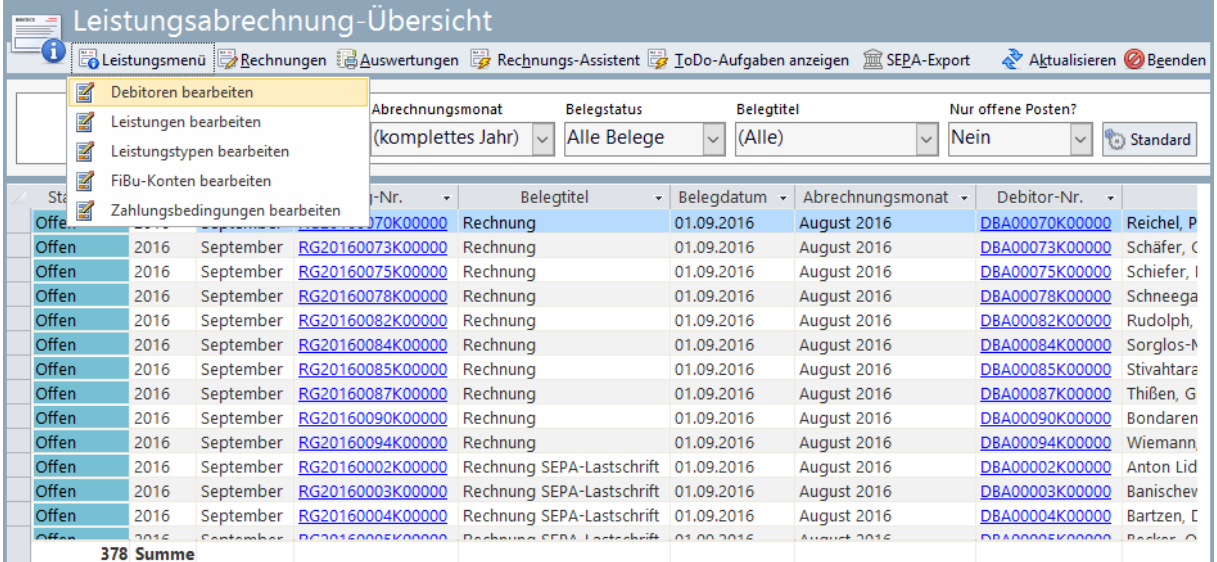

In dem daraufhin angezeigten Dialog wird der erste vorhandene Debitor angezeigt. In diesem Dialog können die Daten der bereits erfassten Debitoren geändert werden.

Um einen neuen Debitor anzulegen, ist die Symbolschaltfläche **Neu** zu betätigen:

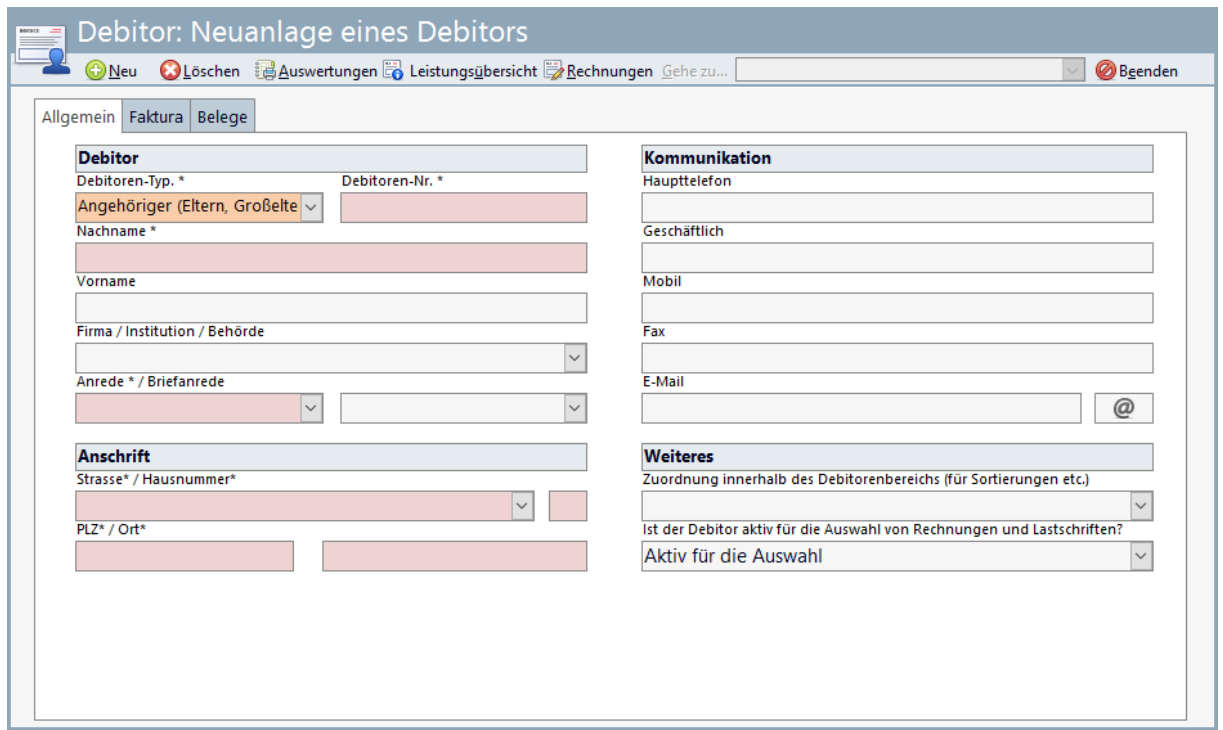

In diesem Dialog sind vor allem die **rot hinterlegten Felder** zu befüllen.

Wenn es sich bei dem Debitor um eine erziehungsberechtigte Person, einen Mitarbeiter oder ein sonstiger Kontakt handelt, dessen Daten in der **Kitathek Pro** bereits erfasst wurden, so lässt sich Anlage des Debitors vereinfachen.

#### <span id="page-3-0"></span>1.2.1 Debitor ist Angehöriger des Kindes

Im Betreuungsdialog des betroffenen Kindes ist in das Register Angehörige zu wechseln. Hinter den verschiedenen Einträgen in der Liste der Angehörigen steht rechts ein neues Symbol zur Verfügung.

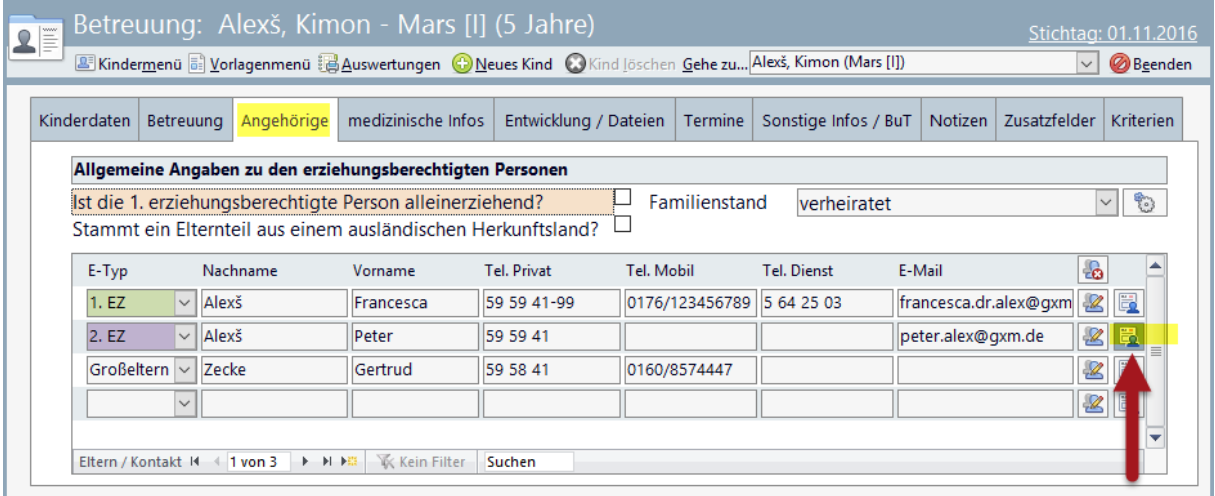

Durch Betätigung dieser Schaltfläche wird der entsprechende Angehörigen als **neuer Debitor erfasst** und dessen Daten übernommen. Nach Bestätigung einer Sicherheitsabfrage wird man optional in den Debitoren-Dialog geführt, um die Debitorendaten zu komplettieren.

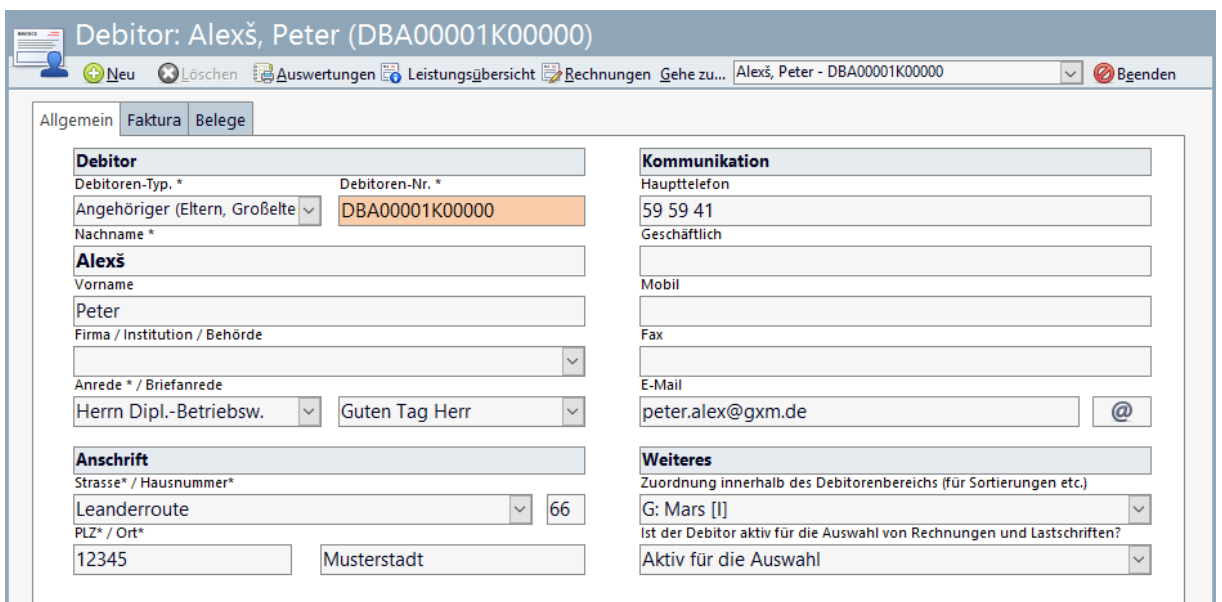

Im Register **Allgemein** wird die Debitorennummer von der **Kitathek Pro** automatisch vergeben - diese können Sie nicht verändern.

Im Bereich **Weiteres** können Sie eine **Zuordnung** des Debitors innerhalb des Debitorenbereichs für spätere Sortierungen etc. auswählen (logische Klammer).

Soll der Debitor für Rechnungen und Lastschriften genutzt werden können, ist er für diese Auswahl entsprechend zu **aktivieren** (rechts unten im Dialog) – bei der Neuanlage ist die Aktivierung vorbelegt. Wird ein Kind entlassen, wird der zugehörigen Debitor nicht automatisch auf inaktiv gesetzt, da er beispielsweise Debitor für weitere Kinder sein könnte.

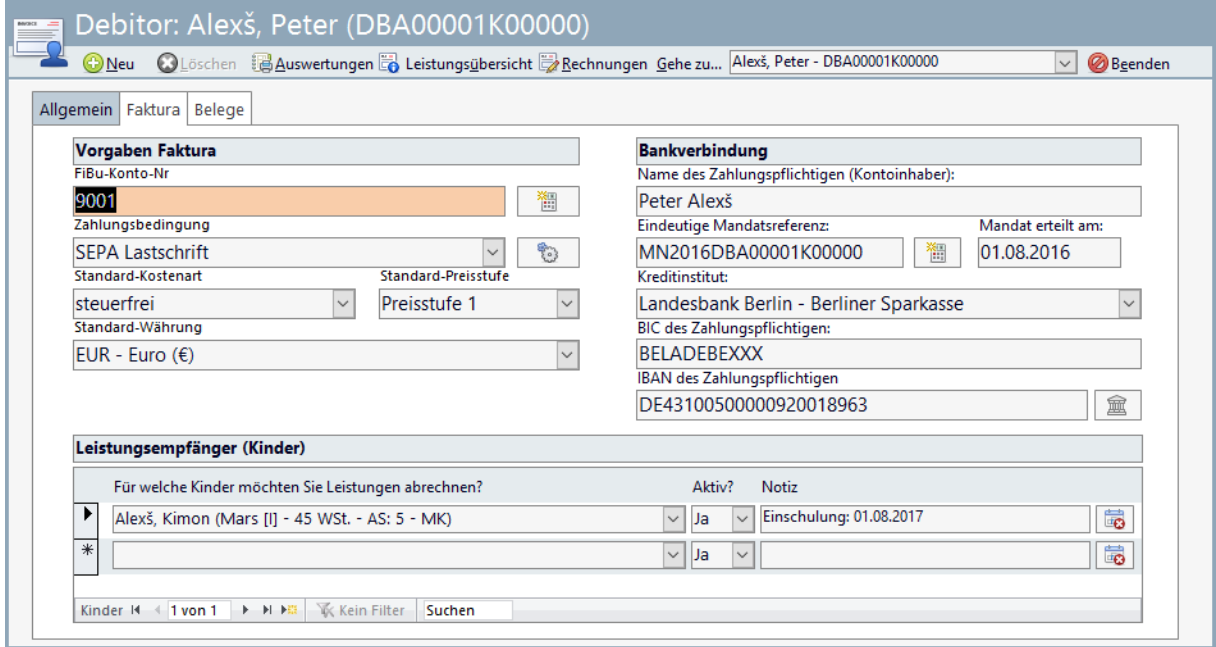

Im Register **Faktura** können Sie eine **FiBu-Konto-Nummer** vergeben. Sollten solche Nummern bei Ihnen existieren (z.B. für Datev, Diamant etc.), muss die erste Nummer beim ersten Debitor eingetragen werden. Alternativ können Sie die Symbolschaltfläche **rechts** neben dem Feld betätigen, um die nächst höhere Nummer als FiBu-Konto-Nummer zu vergeben.

Die **Zahlungsbedingung** ist vor allem im Rahmen des **SEPA-Exports** relevant. Dies gilt auch für die eindeutige **Mandatsreferenz** und dessen **Erteilungsdatum**, sowie die **Daten des Kreditinstituts**. Nach Eingabe der **IBAN-Nummer** können Sie diese durch Betätigung der Symbolschaltfläche neben dem Feld **überprüfen** lassen. Die **Standard-Kostenart** wird mit **steuerfrei** vorbelegt, kann jedoch entsprechend angepasst werden. Die **Standard-Preisstufe** wird der **Preisstufe 1** vorbelegt, kann jedoch ebenfalls entsprechend angepasst werden. Die Liste der **Leistungsempfänger** ist bereits vor befüllt (sofern der Debitor über die Kinderdaten erfasst wurde) und kann an dieser Stelle angepasst werden.

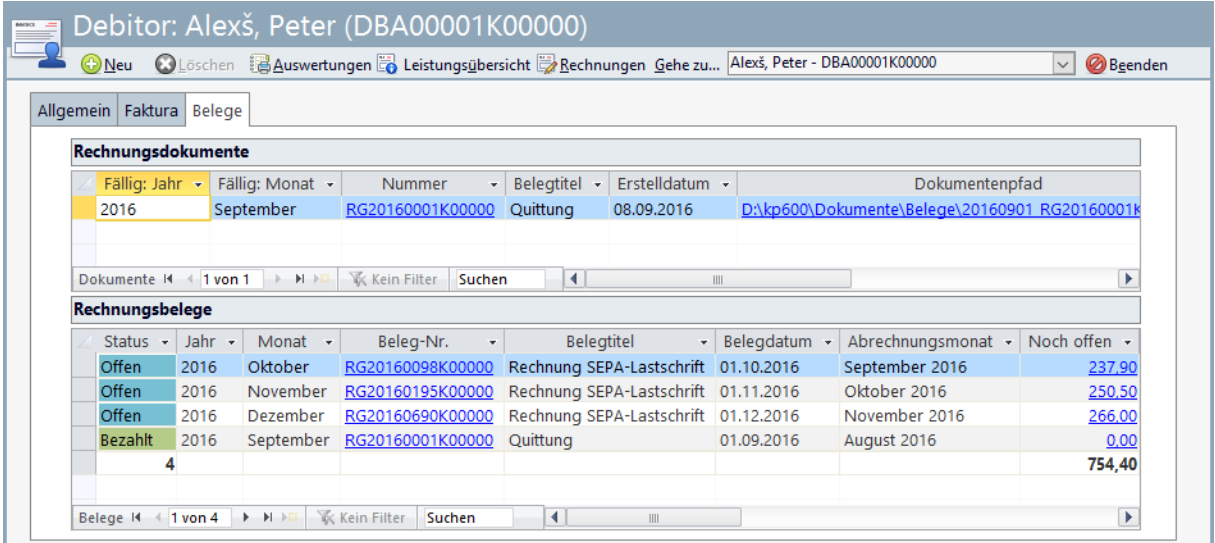

Im Register **Belege** werden im oberen Teil bisher erstellte **Rechnungsdokumente** angezeigt. Die Dokumentenpfade werden als Link dargestellt, worüber die Dokumente aufgerufen werden können. Im unteren Teil werden die Rechnungsbelege mit den Detailinformationen angezeigt:

- $\bullet$  Status
- $\Rightarrow$   $\bullet$  Jahr
- Monat
- Beleg-Nr. (Link zum Dialog Rechnung SEPA Lastschrift mit den Rechnungsdaten)
- Belegtitel
- Belegdatum
- Abrechnungsmonat
- Noch offen (Link zum Dialog Zahlung bearbeiten)
- Bezahlt (Betrag)
- Nettobetrag
- MwSt.
- Bruttobetrag
- Zahlung (Datum)
- $\bullet$  Fällig am
- Resttage
- WKZ (Währungskennzeichen)

#### <span id="page-5-0"></span>1.2.2 Debitor ist Mitarbeiter

Um die Daten eines Mitarbeiters für die Neuanlage eines Debitors zu nutzen, ist die Symbolschaltfläche **rechts neben dem Nachnamenfeld** des Mitarbeiters zu betätigen.

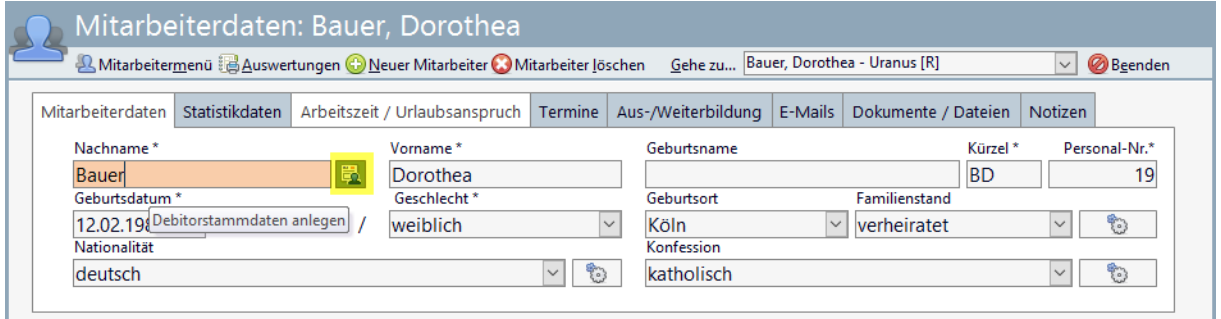

Für die Pflege der Debitorendaten des Mitarbeiters gelten grundsätzlich die Anmerkungen zur Pflege der Debitorendaten der Angehörigen der Kinder (s. o.).

#### <span id="page-6-0"></span>1.2.3 Debitor ist sonstiger Kontakt

Um die Daten eines sonstigen Kontakts für die Neuanlage eines Debitors zu nutzen, ist die Symbolschaltfläche **rechts neben dem Nachnamenfeld** zu betätigen.

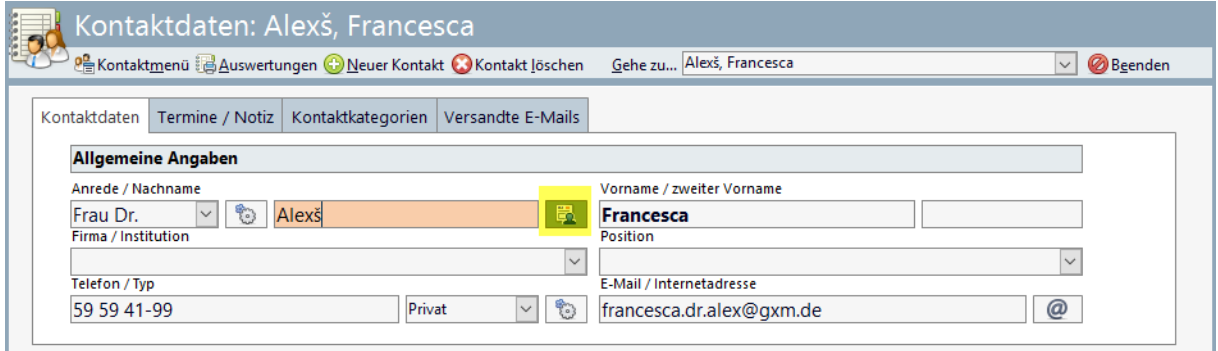

Für die Pflege der Debitorendaten des Kontaktes gelten grundsätzlich die Anmerkungen zur Pflege der Debitorendaten der Angehörigen der Kinder (s. o.).

#### <span id="page-6-1"></span>**1.3 Leistungen bearbeiten**

Im Rahmen der Leistungsabrechnung sind folgende Informationen relevant und müssen entsprechend gepflegt werden. Die Pflege erfolgt in der **Leistungsabrechnung-Übersicht** über das **Leistungsmenü**:

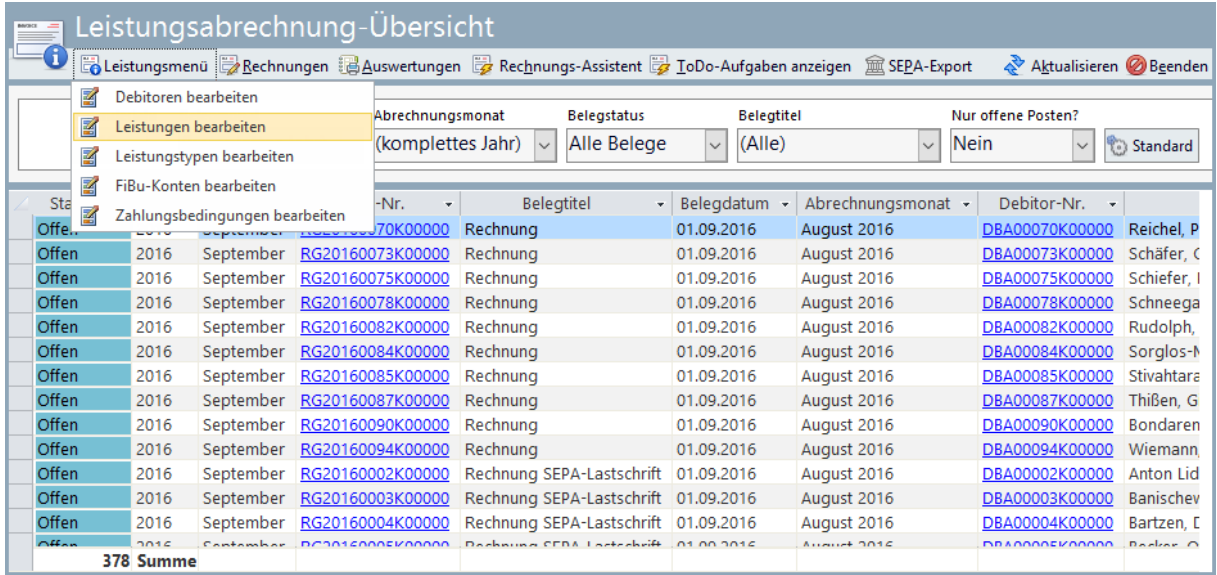

# <span id="page-7-0"></span>1.3.1 Leistungen und Leistungstypen bearbeiten

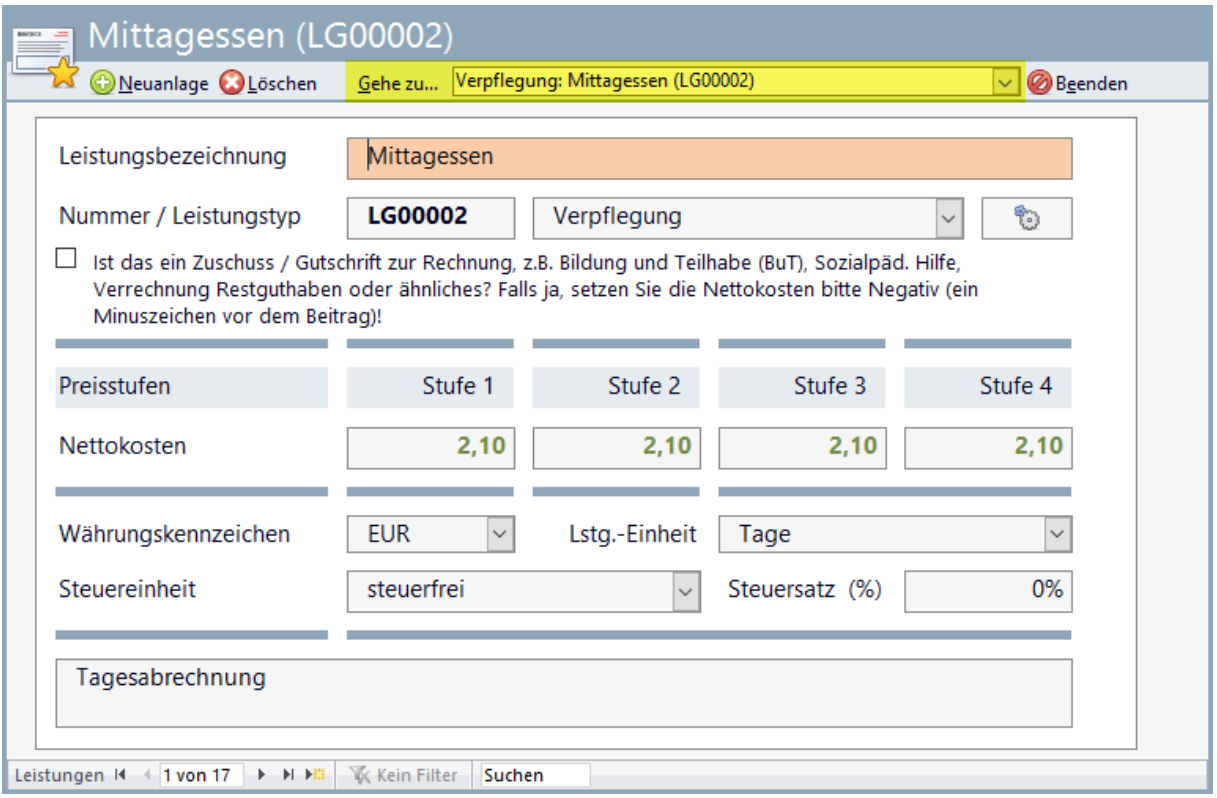

Im Dialog **Leistungen** können die bereits vorhandenen Leistungen bearbeitet werden. Über die Nachschlagliste kann zwischen den vorhandenen Leistungen gewechselt werden. Aktuell stehen folgende Leistungen als Beispiele zur Verfügung:

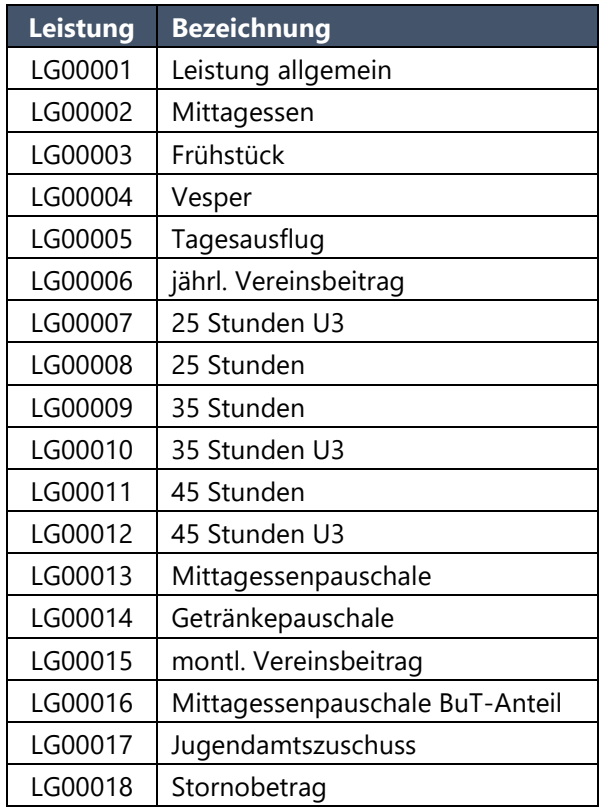

Jede Leistung erhält eine eindeutige Leistungsnummer und ist einem Leistungstyp zugeordnet. Aktuell stehen folgende Leistungstypen zur Verfügung:

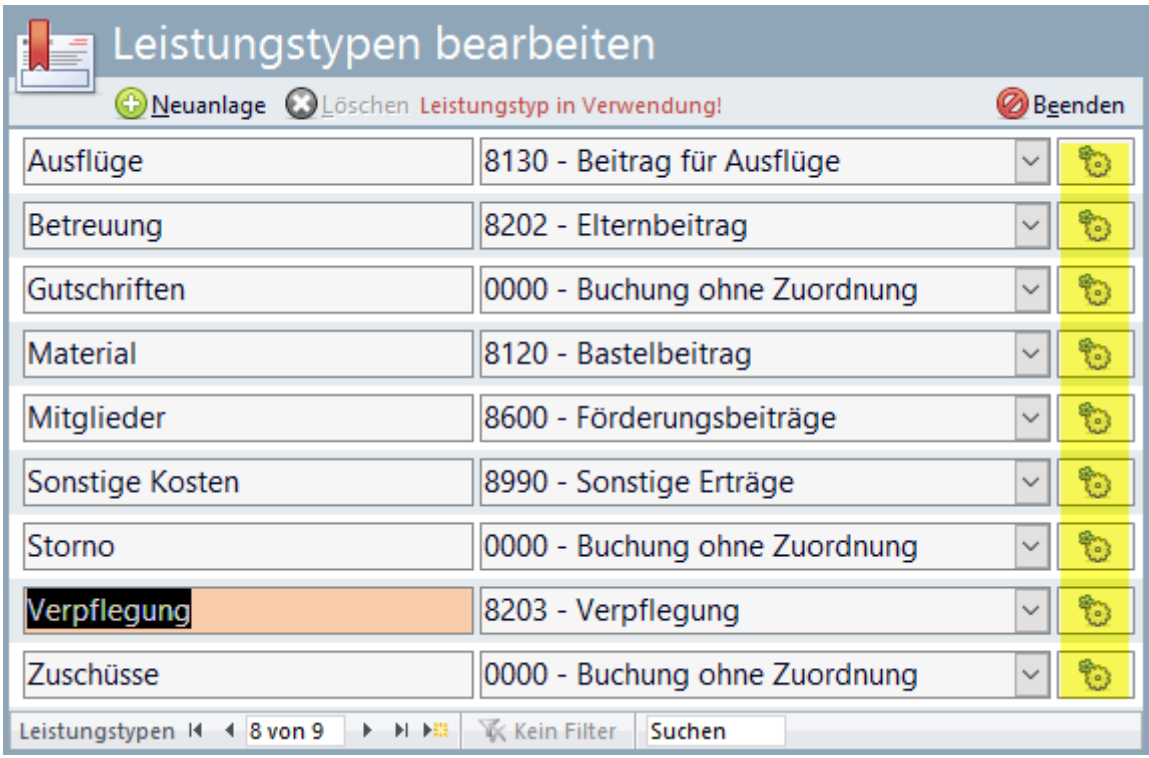

Jeder **Leistungstyp** ist einem **Erlöskonto** (eine Kategorie der FiBu-Konten) zugeordnet; diese Zuordnung kann über die **Symbolschaltfläche rechts neben dem Leistungstypen** geändert werden.

Folgende Erlöskonten stehen aktuell zur Verfügung:

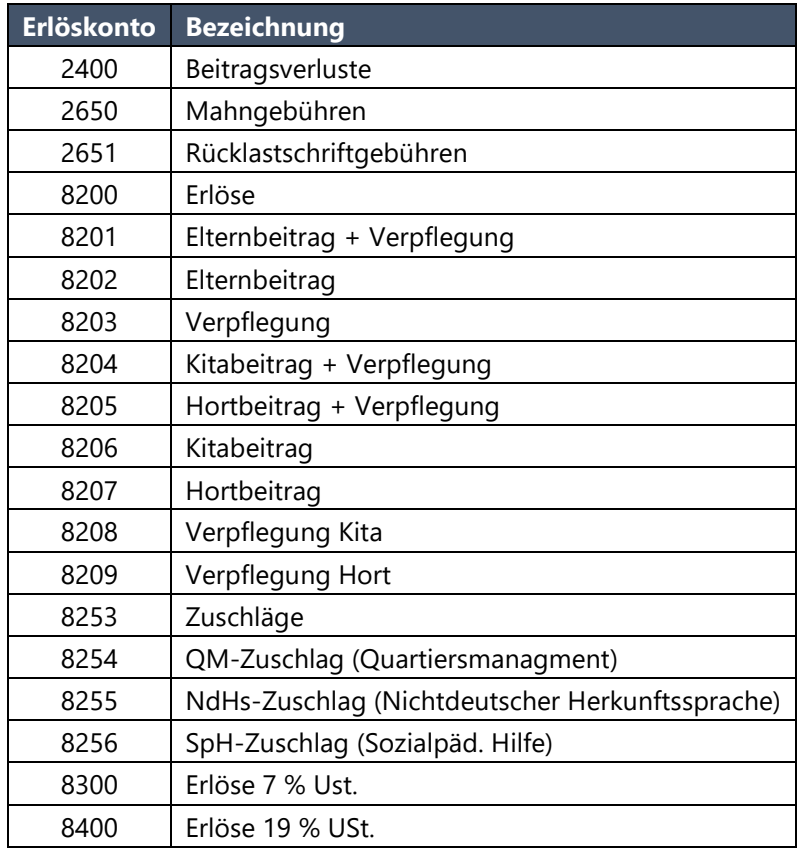

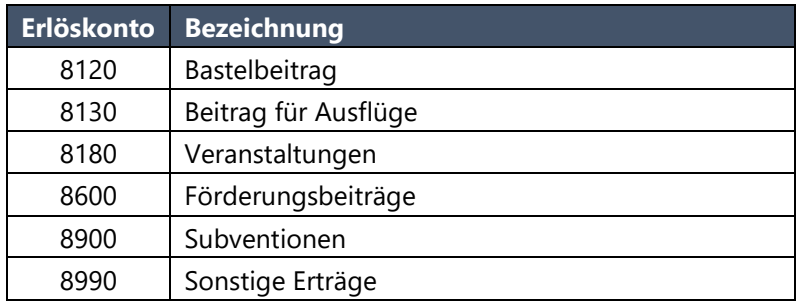

Über die Schaltfläche Neuanlage können im jeweiligen Dialog neue Leistungen bzw. neue Leistungstypen erfasst werden.

#### <span id="page-9-0"></span>1.3.2 FiBu-Konten bearbeiten

FiBu-Konten (wie beispielsweise das Erlöskonto) werden über den Menüpunkt FiBu-Konten bearbeiten im Leistungsmenü in der Leistungsabrechnungs-Übersicht gepflegt.

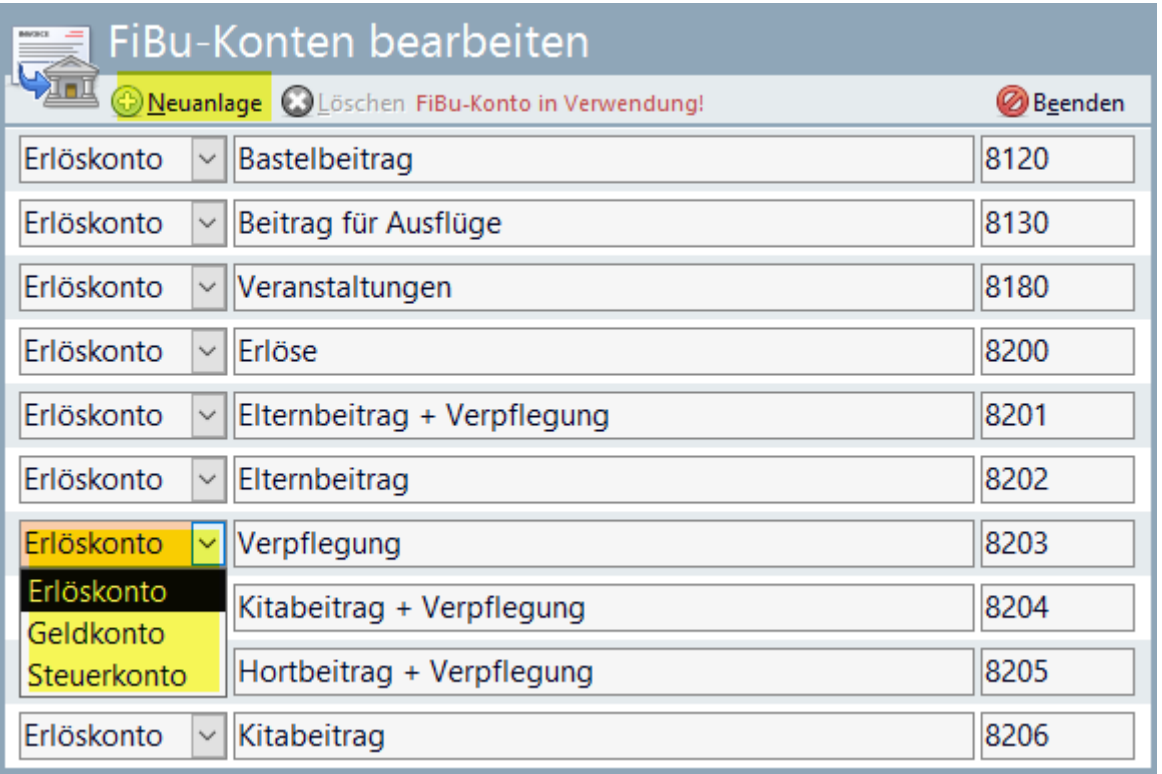

In diesem Dialog wird ein **FiBu-Konto** als **Erlös-, Geld- oder Steuerkonto** klassifiziert, sowie dessen Bezeichnung und Kontonummer vergeben. Ein neues FiBu-Konto kann über die Schaltfläche **Neuanlage** erfasst werden.

#### <span id="page-9-1"></span>**1.4 Zahlungsbedingungen bearbeiten**

Die Bearbeitung von **Zahlungsbedingungen** erfolgt über die Auswahl **Zahlungsbedingungen bearbeiten** im **Leistungsmenü** in der **Leistungsabrechnungs-Übersicht**.

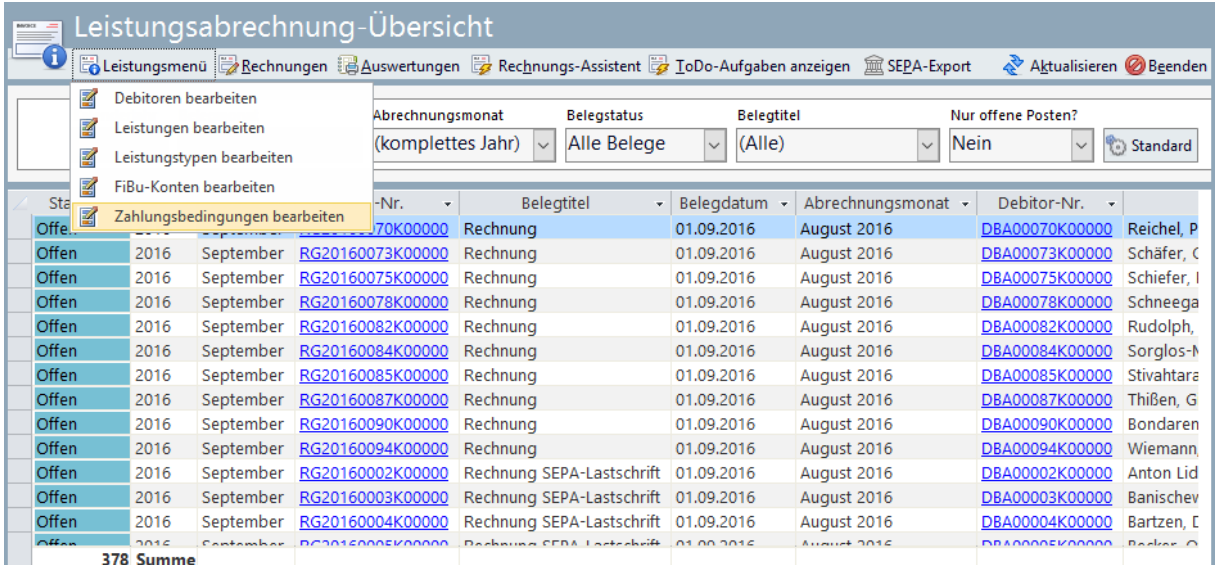

Mit der Definition von Zahlungsbedingungen werden folgende Informationen hinterlegt:

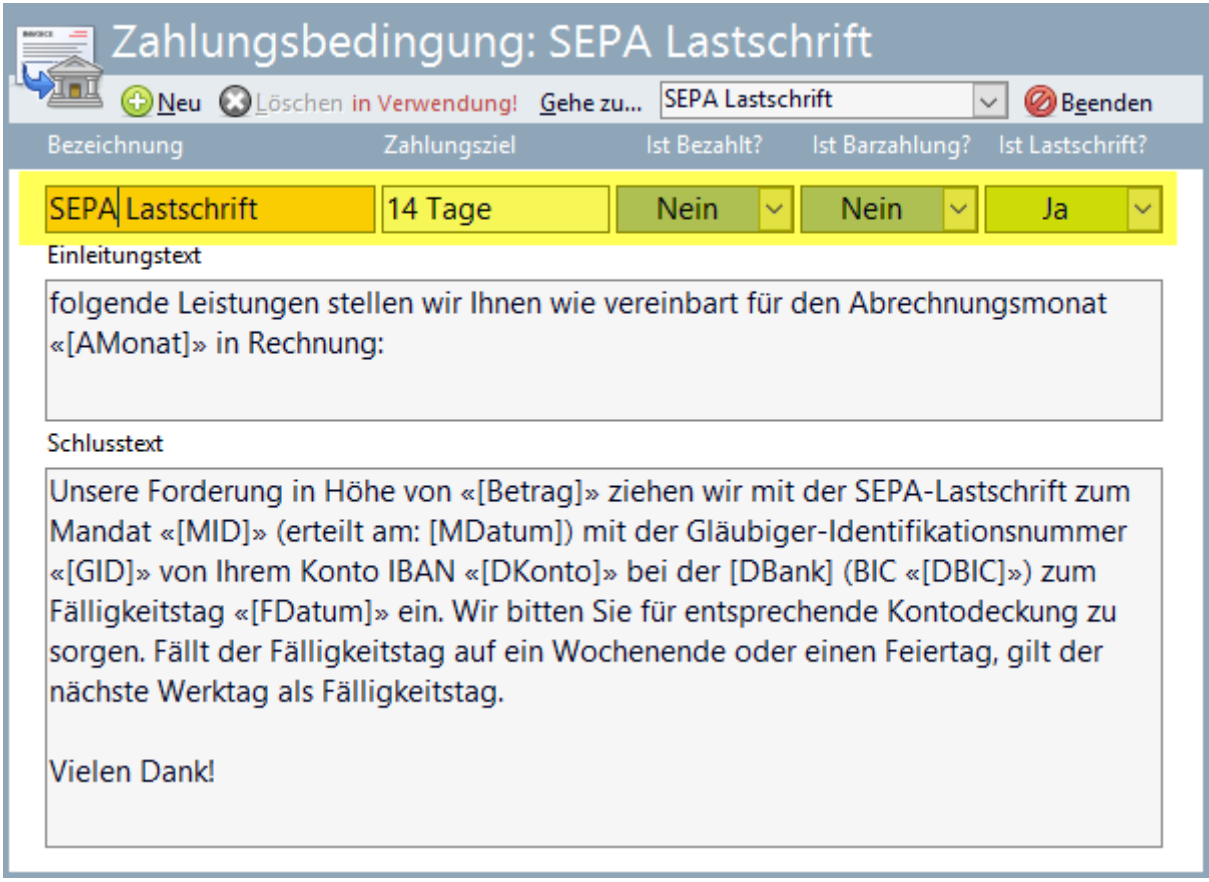

Weiterhin werden in diesem Dialog Einleitungs- und Schlusstext definiert. In diesen Texten werden Platzhalter verwendet. Folgende Platzhalter stehen aktuell zur Verfügung:

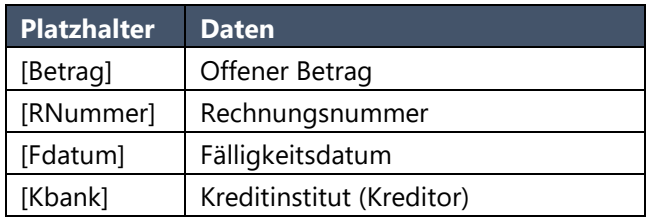

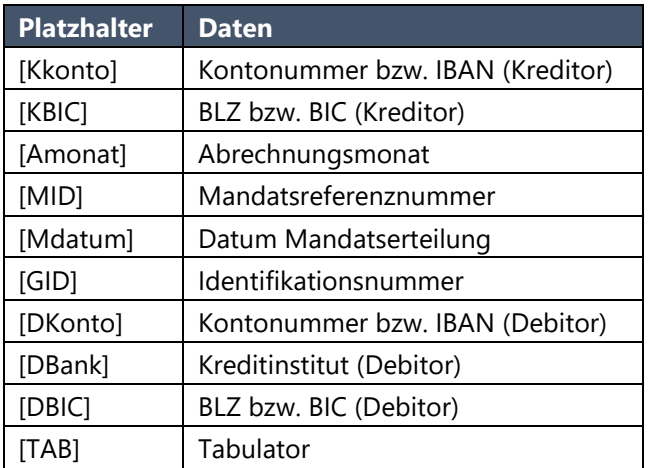

### <span id="page-11-0"></span>**1.5 Rechnungen erstellen**

Rechnungen können automatisch anhand spezieller Vorgaben oder manuell angelegt werden.

#### <span id="page-11-1"></span>1.5.1 Manuelle Neuanlage einer Rechnung

Im Dialog **Leistungsabrechnung-Übersicht** wird durch Betätigung der Symbolschaltfläche **Rechnungen** der Rechnungsdialog aufgerufen. In diesem Dialog können die Daten vorhandener Rechnungen gepflegt und neue Rechnungen angelegt werden. Eine neue Rechnung wird über die Symbolschaltfläche **Neue Rechnung** angelegt.

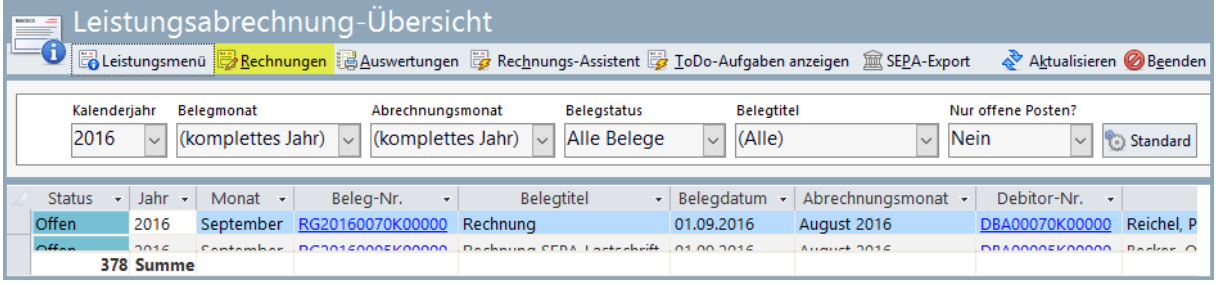

Im Rechnungsdialog sind die entsprechenden Felder zu füllen – in der Nachschlagliste **Rechnung an** werden alle zuvor erfassten Debitoren aus Auswahl angezeigt. Fehlt ein Debitor, muss dieser zunächst neu erfasst werden (s. o. Debitorendaten anlegen).

Nachdem die Basisdaten für die Rechnung erfasst wurden, können **Leistungspositionen** über die Schaltfläche **Neue Leistung / Position** eintragen hinzugefügt werden.

Beim Hinzufügen einer Leistungsposition wird die erste verfügbare Leistung eingetragen. Diese kann dann entsprechend angepasst werden.

Die Werte Leistung, Einheit, Stufe sowie Erlöskonto bieten jeweils Nachschlaglisten für die zulässigen Inhalte. Die Auswahl Leistung für orientiert sich am ausgewählten Debitor; im Falle eines Angehörigen wird das entsprechende Kind auswählbar sein. Bei Debitorendaten auf Basis von Mitarbeitern oder sonstigen Kontakte bleibt das Feld für frei.

Im rechten Dialogfeld werden die Einzelpositionen entsprechend summiert dargestellt.

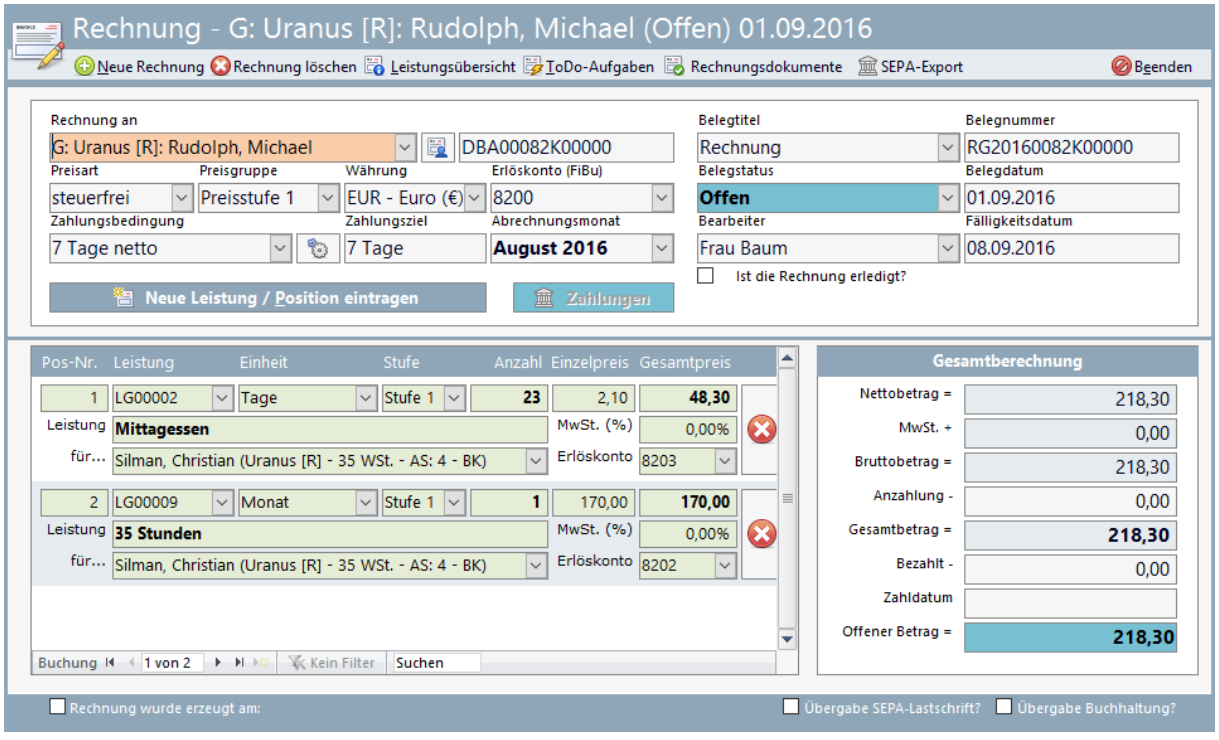

#### <span id="page-12-0"></span>1.5.2 Automatische Neuanlage einer Rechnung

Automatisch können **ausschließlich** die Rechnungen an die Debitoren **auf Basis der Angehörigen der Kinde**r erstellt werden. Rechnungen an Debitoren auf Basis der **Mitarbeiter** bzw. der **sonstigen Kontakte** müssen **manuell** erstellt werden. Voraussetzung für die automatische Rechnungserstellung ist die Anlage der entsprechenden Debitoren. Die Rechnungsinhalte werden in den Kinderdaten im Register **Betreuung** hinterlegt.

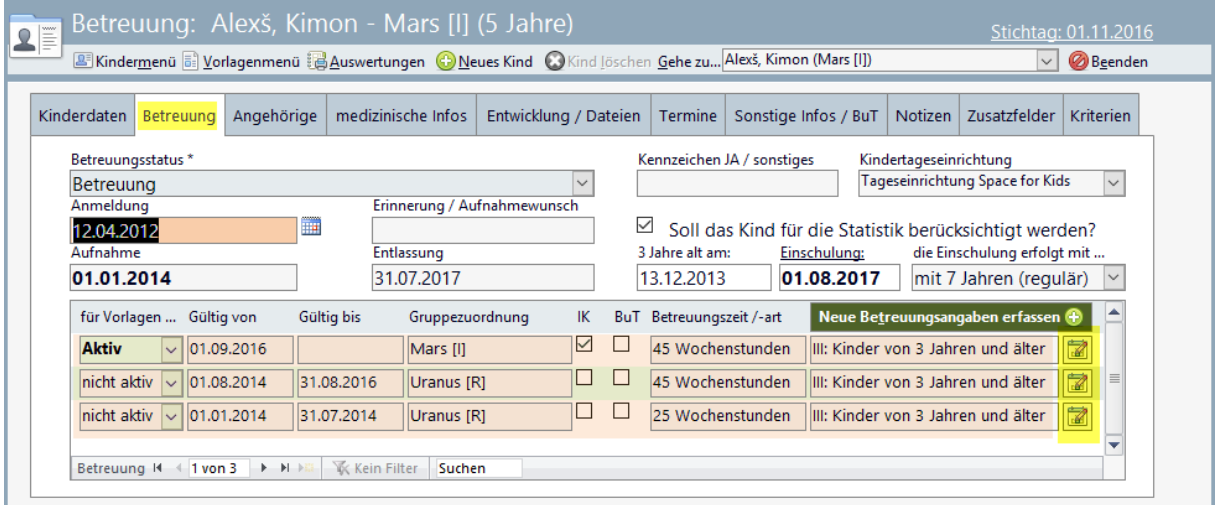

Im Mittelteil des Betreuungsdialogs können vorhandene **Betreuungsangaben geändert** bzw. über die Schaltfläche **Neue Betreuungsangaben erfassen** hinzugefügt werden. Die Änderung vorhandener Betreuungsangaben erfolgt über die Betätigung der **Symbolschaltfläche rechts neben den Betreuungsangaben**.

Sollte die **tagesweise Abrechnung** über das **Monatsdaten (Gruppenbuch)** relevant sein, müssen die Angaben im Reiter **Gruppenbuch / BuT** überprüft werden. Dort ist es möglich, pro Wochentag unterschiedliche Belegungstypen zu hinterlegen.

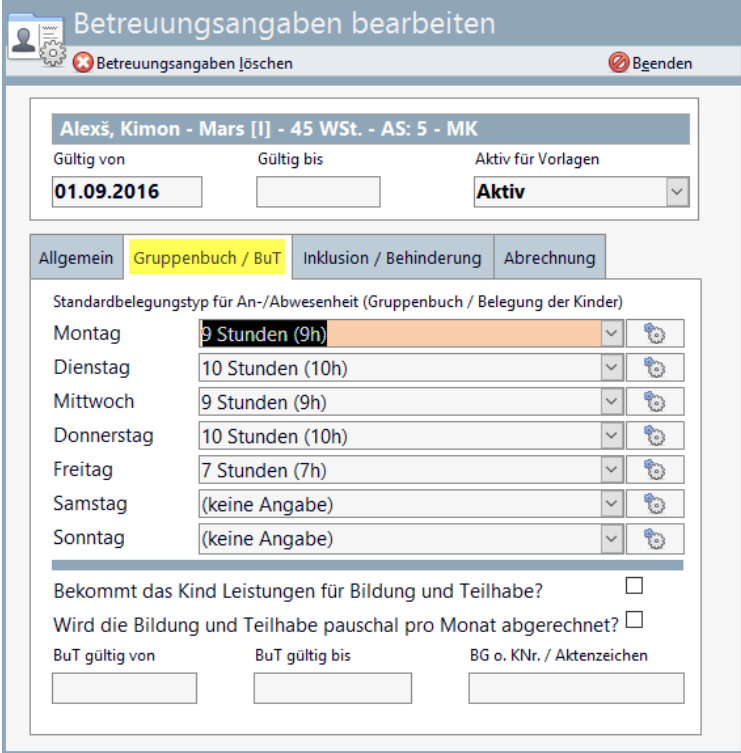

Für die Rechnungsstellung müssen im **Monatsdaten (Gruppenbuch)** dann natürlich auch die entsprechenden Abwesenheiten gebucht werden.

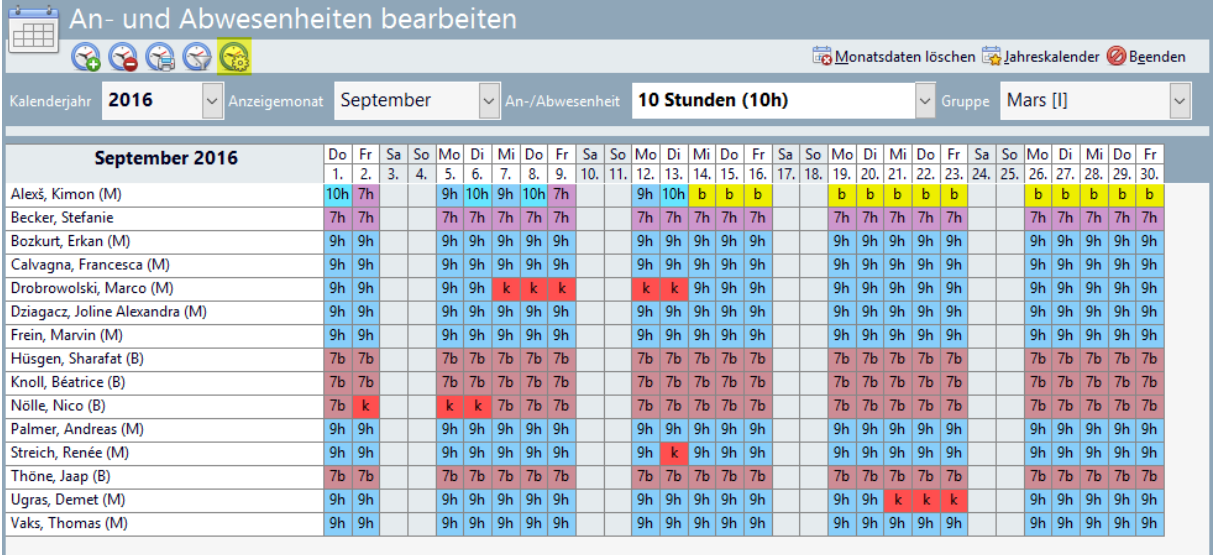

Die **Leistungspositionen** für die **tagegenaue Abrechnung** stellen Sie in den **An-/Abwesenheitstypen** ein. Aufrufbar über das **fünfte Symbol im linken oberen Bereich** des An- und Abwesenheits-Dialoges.

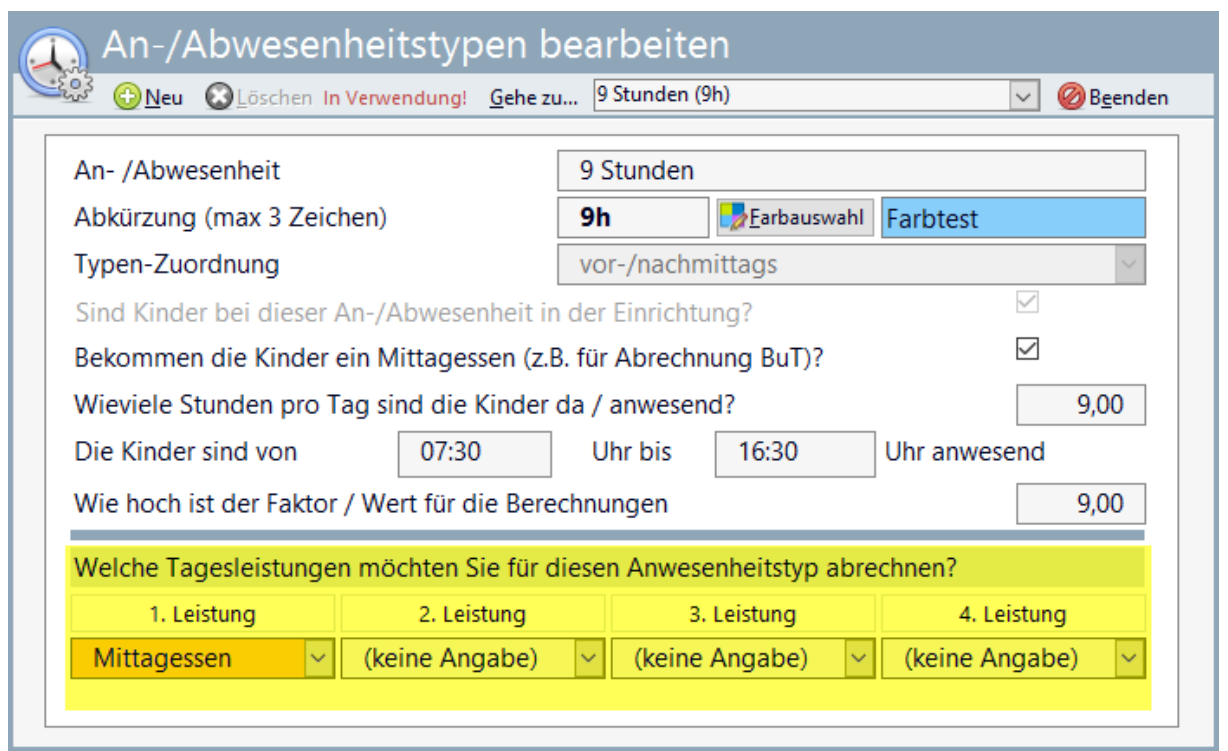

Weiterhin müssen die Betreuungsangaben ein **Gültig-von Datum** besitzen. Grundsätzlich werden die Betreuungsangaben für die automatische Rechnungsstellung berücksichtigt, deren Gültigkeitsdatum in den Zeitraum des Abrechnungsmonats fallen.

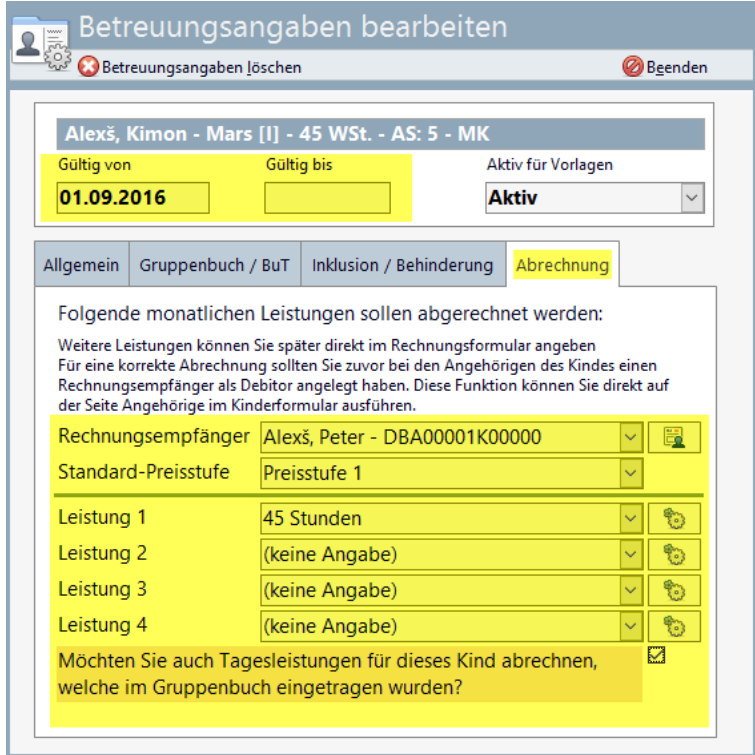

Im Register **Abrechnung** müssen dann noch der **Rechnungsempfänger**, die **Preisstufe** und 1 bis maximal 4 **Leistungen** hinterlegt sein.

Sind die Voraussetzungen für die automatische Rechnungserstellung erfüllt, können die Rechnungen generiert werden.

© Manuela Kulpa & Stefan Kulpa [http://www.kitathek.com](http://www.kitathek.com/) Seite 15 von 26

Im Dialog **Leistungsabrechnung-Übersicht** ist hierzu die Symbolschaltfläche **Rechnungs-Assistent** zu betätigten.

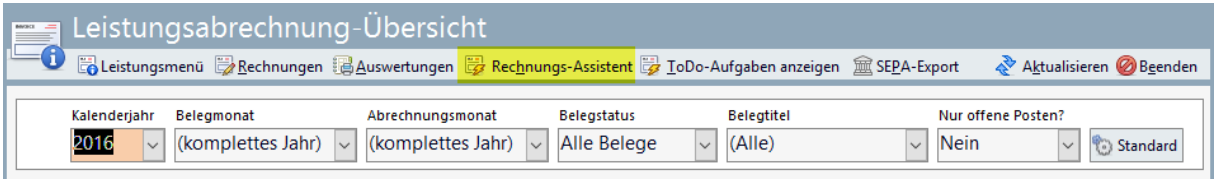

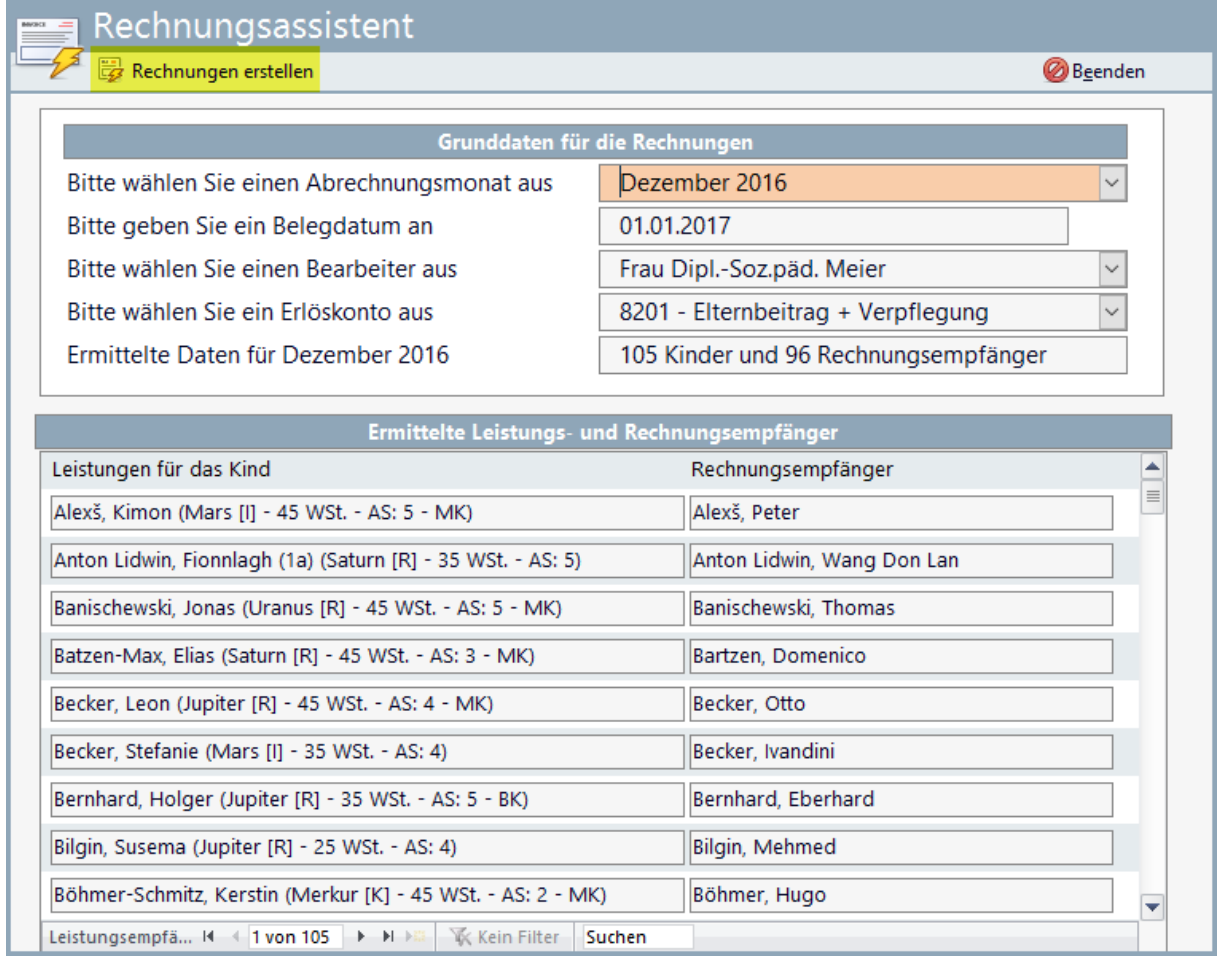

In diesem Dialog ist zunächst der **Abrechnungsmonat** auszuwählen. Als **Belegdatum** wird der jeweils **1. des Folgemonats** eingetragen. Auf Basis des Belegdatums werden die entsprechenden **Fälligkeitsdaten** ermittelt und maschinell gesetzt. Abschließend sollte ein **Bearbeiter** aus der Liste der Mitarbeiter gewählt werden sowie ein **Erlöskonto** (falls benötige für einen späteren FiBu-Export).

Durch Betätigung der Symbolschaltfläche **Rechnungen erstellen** werden zunächst die Rechnungsdaten angelegt (jedoch noch keine Rechnungen erstellt).

Um nun abschließend die **Rechnungen erstellen, ausdrucken und die entsprechende SEPA-Datei erzeugen** zu können, ist im Dialog **Leistungsabrechnung-Übersicht** hierzu die Symbolschaltfläche **ToDo-Aufgaben anzeigen** zu betätigten.

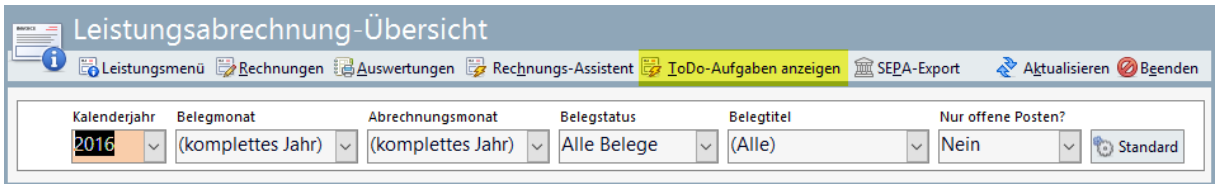

Dort wird man die zuvor erstellten Rechnungsdaten des betroffenen **Abrechnungsmonats** wiederfinden und kann über den Link in der Spalte **Was soll gemacht werden?** den nächsten Verarbeitungsschritt entsprechend durchführen.

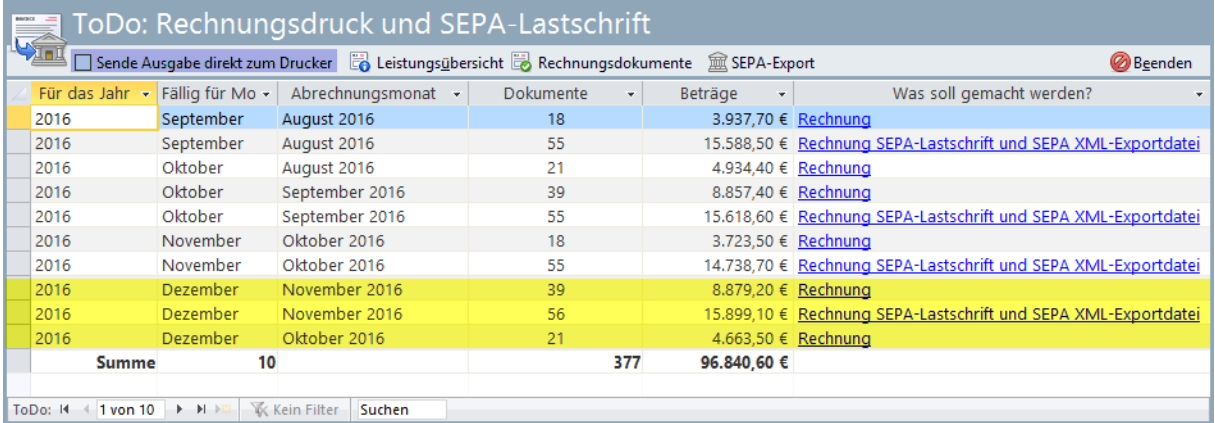

Wenn die Rechnungen nicht nur erzeugt, sondern auch direkt ausgedruckt werden sollen, ist das Kontrollkästchen **Sende Ausgabe direkt zum Drucker** anzuhaken.

**Achtung: beim Direktdruck muss darauf geachtet werden, dass der Drucker bereit ist und entsprechend viel Papier eingelegt ist. Der Verarbeitungsprozess lässt sich nicht stoppen oder pausieren!**

Je nach Verarbeitungsschritt wird die Rechnung angelegt, optional ausgedruckt. Weiterhin wird für die entsprechenden Rechnungen die SEPA-XML Datei erzeugt.

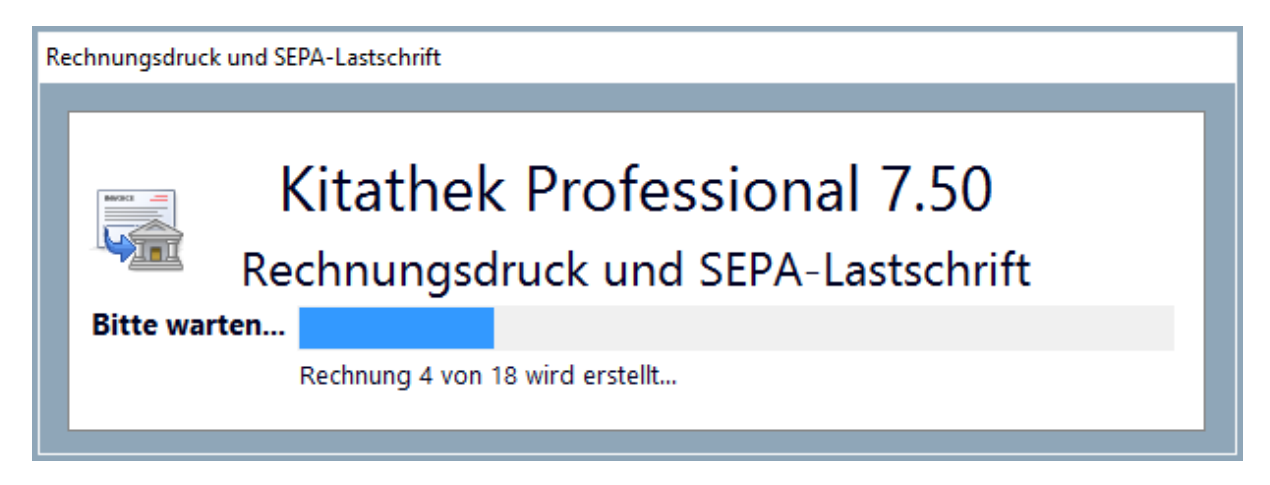

Für die Erstellung der SEPA-XML Datei wird ein entsprechender Dialog aufgerufen.

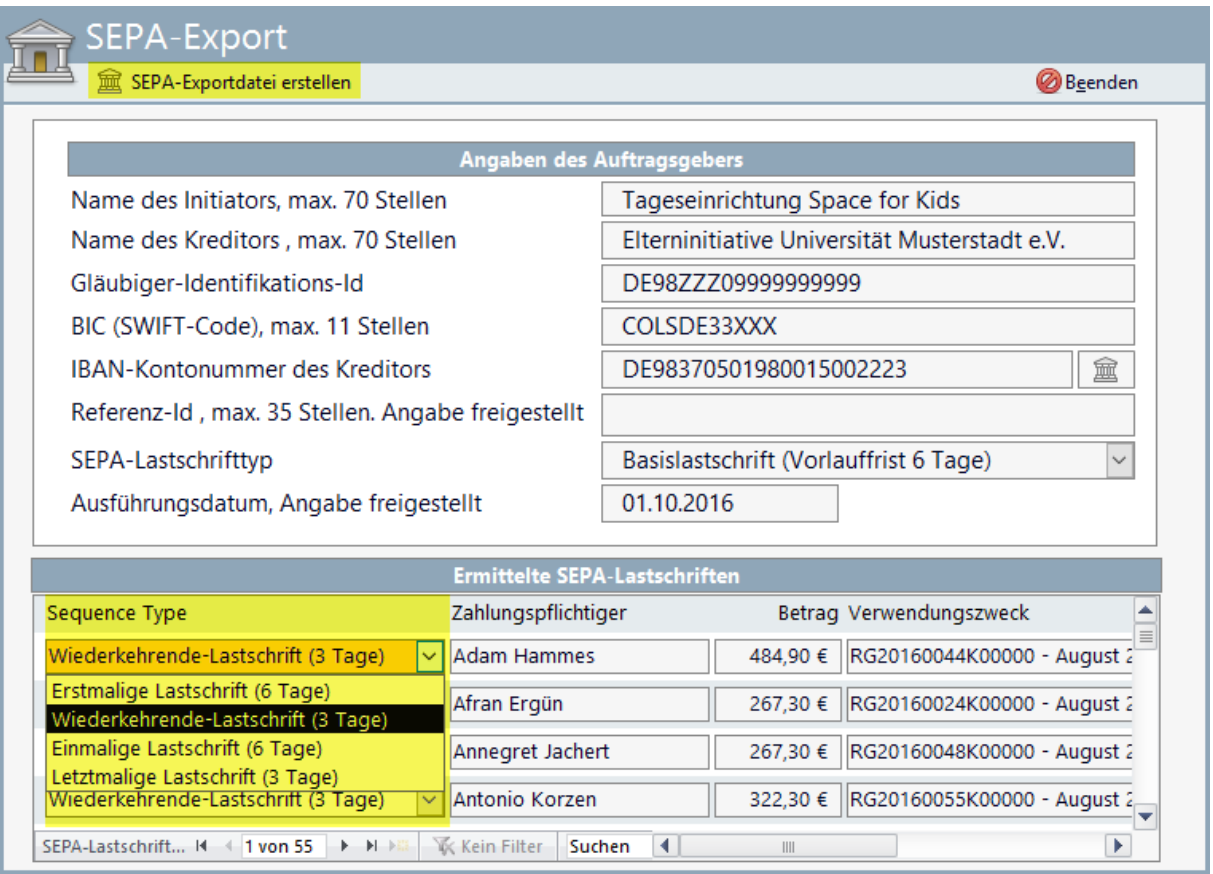

In diesem Dialog ist es wichtig, dass die Angaben des Auftraggebers im oberen Dialogteil korrekt eingetragen sind. Eine *Referenz-ID* ist optional. Als **SEPA-Lastschrifttyp** ist **Basislastschrift (Vorlauffrist 6 Tage)** voreingestellt. Alternativ kann **Firmenlastschrift (Vorlauffrist 2 Tage)** oder **Basislastschrift mit D-1-Vereinbarung (COR1) (Vorlauffrist 2 Tage)** ausgewählt werden. Das **Ausführungsdatum** ist vorbelegt, kann aber geändert werden.

Im unteren Dialogfeld sind die **ermittelten SEPA-Lastschriften** aufgeführt. Bei diesen Einträgen kann nun ausschließlich der **Sequenztyp** geändert werden. Voreingestellt die **Wiederkehrende-Lastschrift (3 Tage)**. Dies kann in Erstmalige **Lastschrift (6 Tage)**, **Einmalige Lastschrift (6 Tage)** bzw. **Letztmalige Lastschrift (3 Tage)** geändert werden. Wenn der Sequenztyp auf erstmalig oder letztmalig geändert wird, liegt es in der Verantwortung des Benutzers, dass diese Sequenz auch stimmig ist. Das Abrechnungsmodul der **Kitathek Pro** überprüft nicht die Gültigkeit bzw. Plausibilität der gewählten Sequenztypen!

Die eigentliche SEPA-XML Datei wird durch Betätigung der Symbolschaltfläche **SEPA-Exportdatei erstellen** erstellt.

Die Erstellung der Datei erfolgt sehr schnell. Nach der Erstellung wird die Option angeboten, den **SEPA Lastschrift Begleitzettel** erstellen zu lassen. Wird dies verneint, ist dies im Nachhinein nicht mehr möglich!

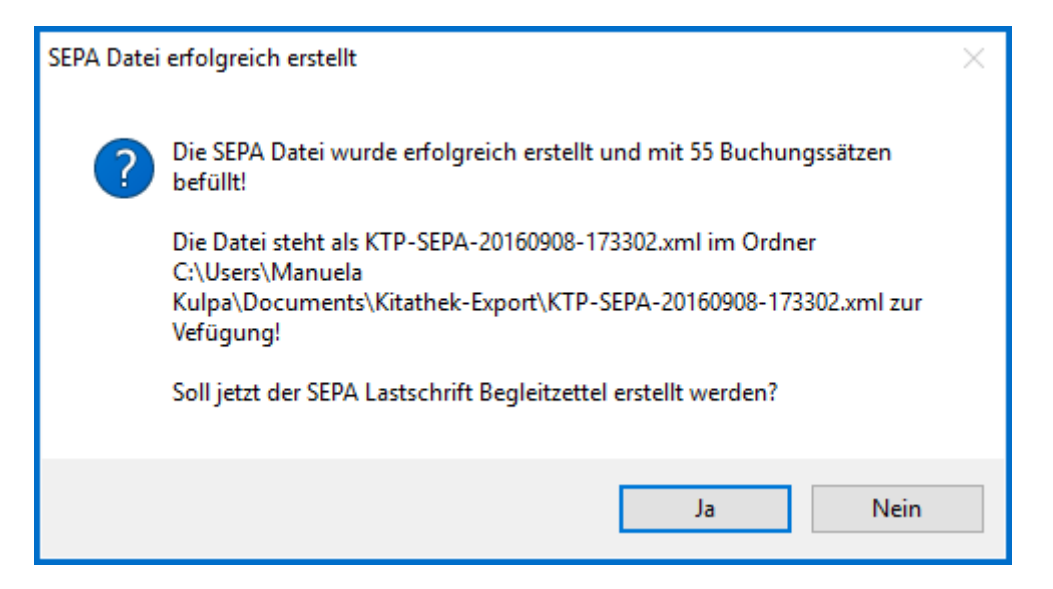

Der Begleitzettel wird nach Erstellung im aktuellen Browser des PCs aufgerufen.

#### <span id="page-18-0"></span>1.5.3 Rechnung in Microsoft Word

Alle Rechnungen werden in Microsoft Word erstellt, ausgedruckt und physisch im voreingestellten Ordner

*\Kitathek Professional\Dokumente und Korrespondenz\Belege*

unterhalb des öffentlichen Standard Dokumenten-Ordners abgelegt; z. B.:

#### **C:\Users\Public\Documents\Kitathek Professional\Dokumente und Korrespondenz\Belege**

#### <span id="page-18-1"></span>**1.6 Leistungsabrechnung-Übersicht und Zahlungen**

Im Dialog Leistungsabrechnung-Übersicht werden alle bisher erstellten Rechnungen ungefiltert aufgelistet.

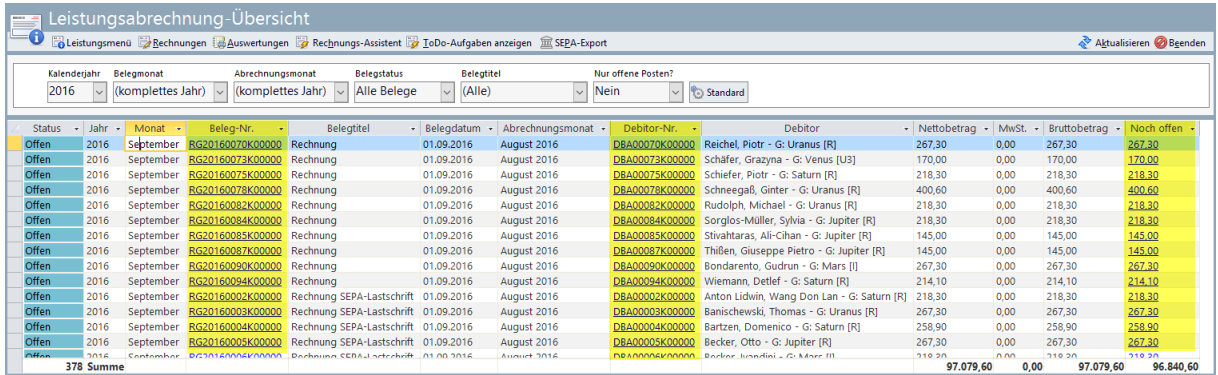

In der Spalte **Beleg-Nr.** werden die entsprechenden Belegnummern als Link dargestellt. Durch einen Mausklick auf die Belegnummer wird der entsprechende Rechnungsdialog aufgerufen.

In der Spalte **Debitor-Nr.** werden die entsprechenden Debitorennummern als Link dargestellt. Durch einen Mausklick auf die Debitorennummer wird der entsprechende Debitorendialog aufgerufen.

In der Spalte **Noch offen**, wird der noch offene Rechnungsbetrag als Link angezeigt. Durch einen Mausklick auf diesen Betrag wird der Dialog **Zahlung bearbeiten** aufgerufen. Dort können die entsprechenden Zahlungen eingetragen werden.

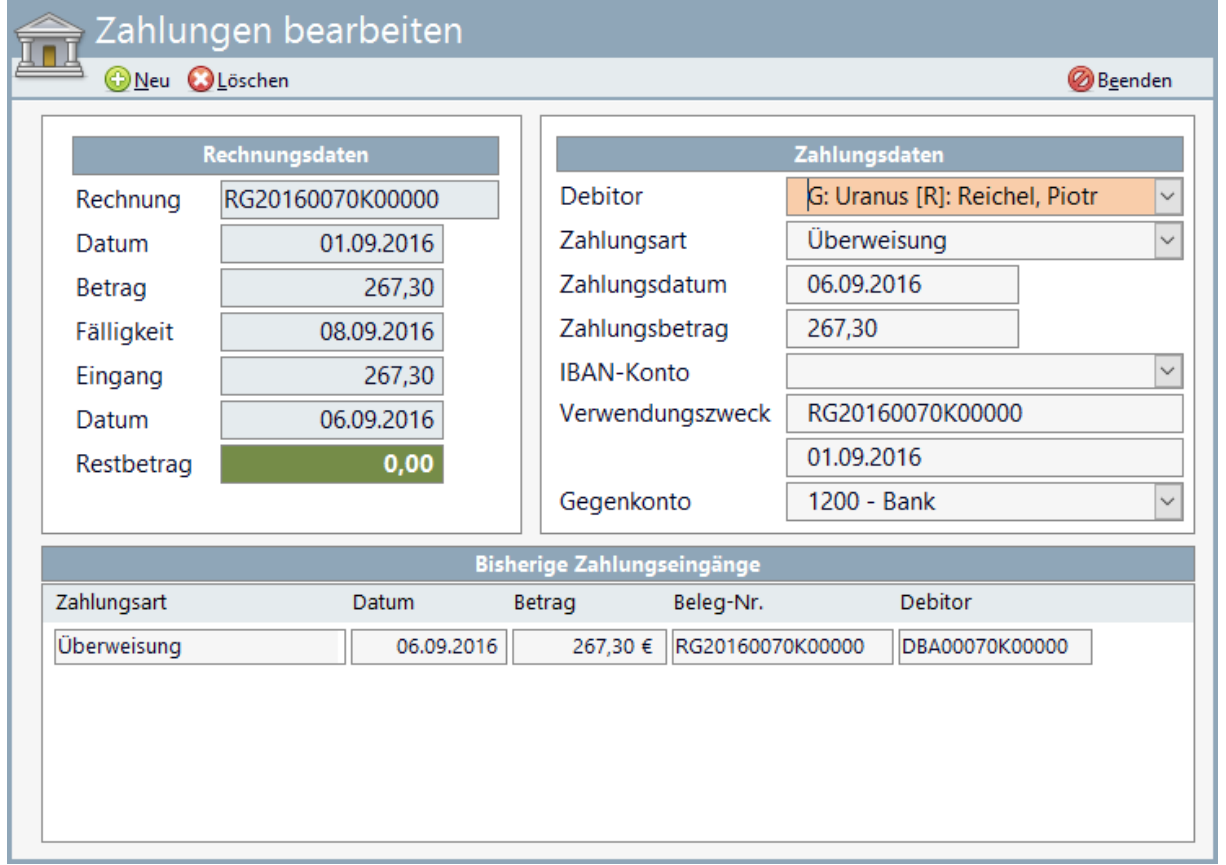

Um die erstellten Rechnungsdokumente resp. die erstellten SEPA-XML Datei wiederzufinden, ist im Dialog **Leistungsabrechnung-Übersicht** die Symbolschaltfläche **ToDo-Aufgaben anzeigen** zu betätigten.

Dort ist nun die Symbolschaltfläche Rechnungsdokumente zu betätigen.

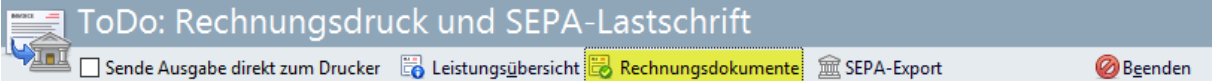

Diese Übersicht kann wie gewohnt in den Überschriften gefiltert werden. In der Spalte **Dokumentenpfad** wird der jeweilige Pfad zum Microsoft Word-Rechnungsdokument als Link dargestellt. Durch einen Mausklick wird die Rechnung entsprechend in Microsoft Word aufgerufen.

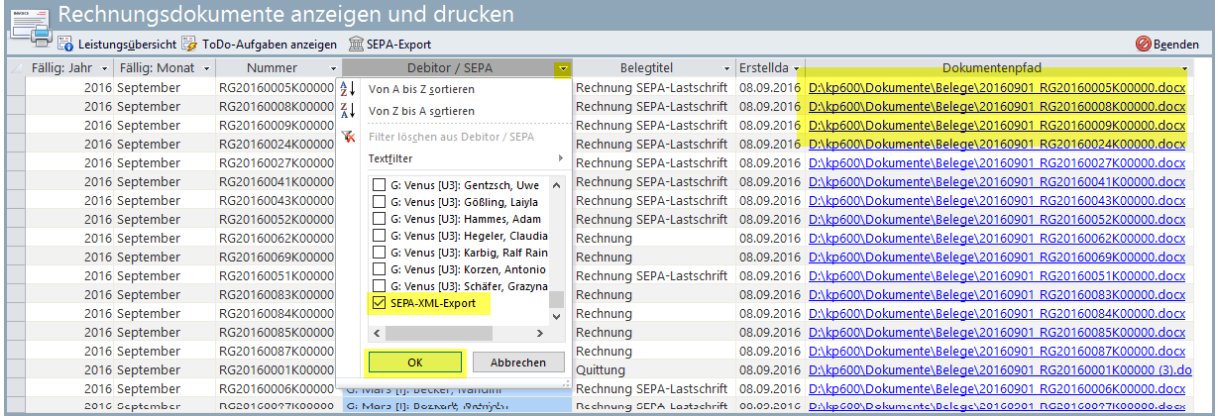

Um die **SEPA-XML Dateien einsehen** zu können, kann die Spalte **Debitor / SEPA** auf den Eintrag **SEPA-XML-Export** gefiltert werden. Nun werden in der Spalte Dokumentenpfad der Ablageort (Ordner) für die XML-Dateien als Link dargestellt.

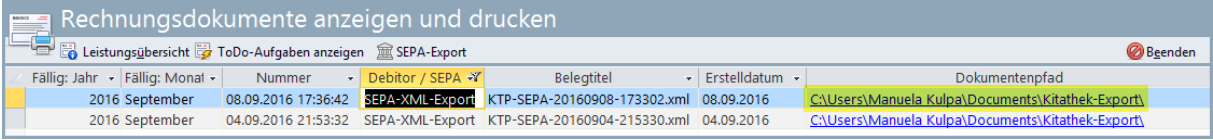

Durch Mausklick auf diesen Ordner Link wird der Ordner im Explorer angezeigt.

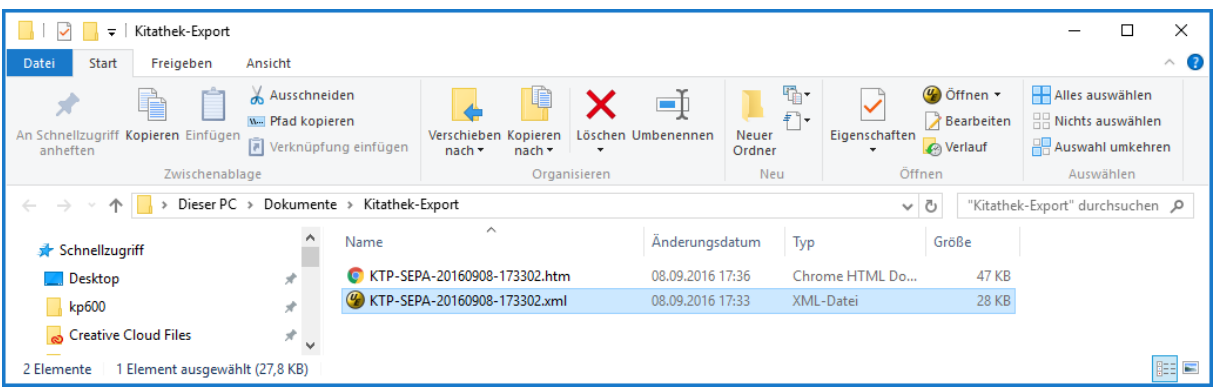

In diesem Ordner werden die SEPA-XML Dateien (Typ: XML-Dokument) sowie deren Begleitzettel (Typ: HTM-Datei) mit gleichem Namen, nur abweichender Dateiendung angezeigt.

#### <span id="page-20-0"></span>**1.7 Rechnungsvorlage**

Die Vorlage für die Erstellung ist ein Microsoft Word Dokument, welches in Teilen angepasst werden kann. Das Dokument (**ktpRechnungsvorlage.docx**) ist im **Vorlagenpfad** der **Kitathek Pro** hinterlegt (z. B.: **C:\ProgramData\Kitathek Professional\Vorlagen**).

**In dieser Vorlage sind Platzhalter (z.B. @001 bis @031) und Tabellen enthalten – diese dürfen NICHT entfernt oder verändert werden. Diese Platzhalter werden maschinell mit den entsprechenden Daten gefüllt. Geändert werden kann die Kopfzeile, um beispielsweise ein eigenes Logo o. ä. einzufügen. Weiterhin haben Sie bedingt Einfluss auf die Definition des Einleitungs- und Schlusstext (s. o.).**

Grundsätzlich empfehlen wir Ihnen sich mit uns in Verbindung zu sitzen, wenn Sie die Anlage anpassen wollen. Optional bieten wir Ihnen an, die Vorlage individuell für Sie im Rahmen einer kostenpflichtigen Serviceleistung zu erstellen.

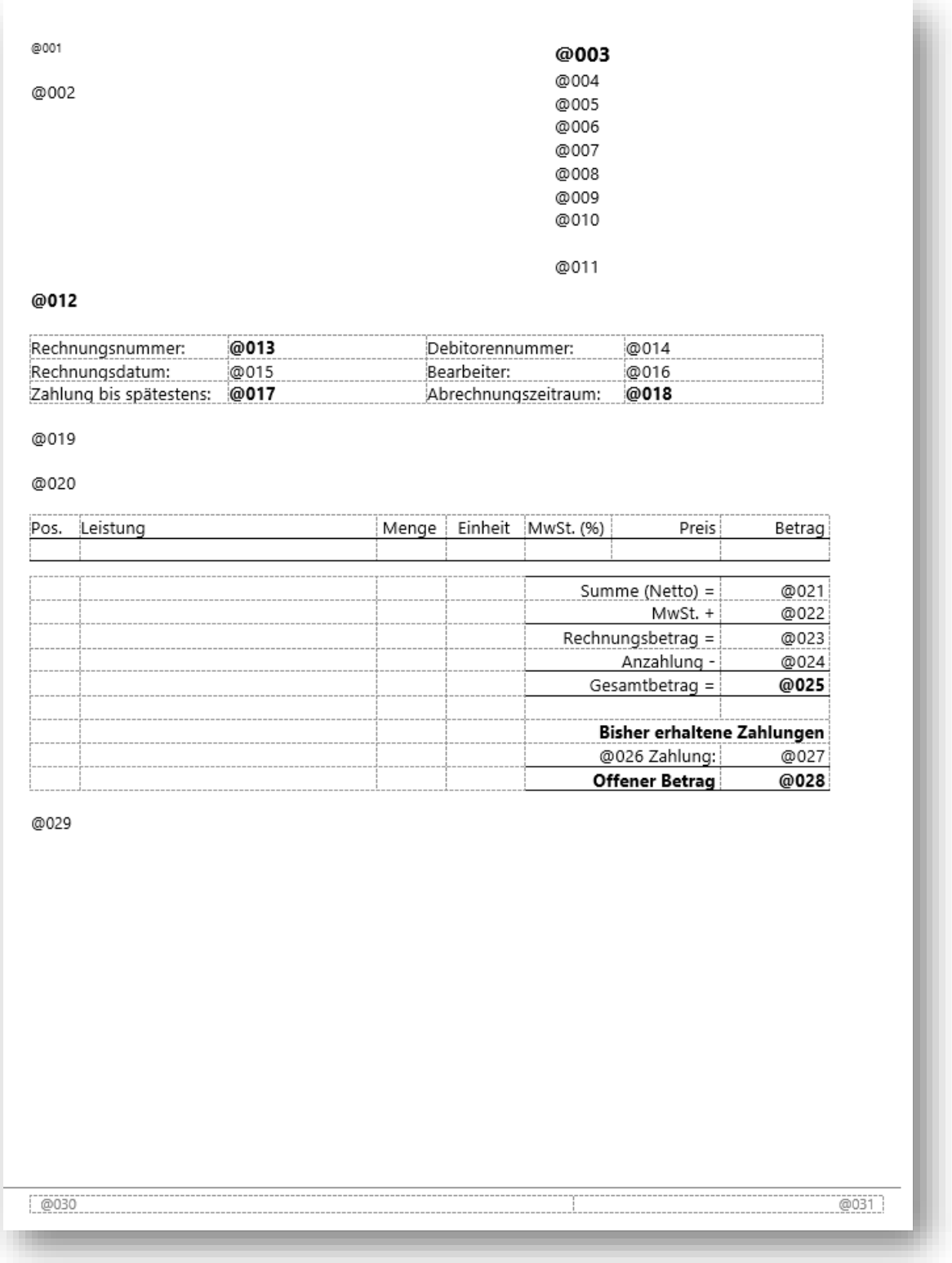

# <span id="page-21-0"></span>**1.8 Auswertungen**

Im Dialog **Leistungsabrechnung-Übersicht** stehen Ihnen über die Symbolschaltfläche **Auswertungen** eine Reihe von Auswertungen und Listen zur Verfügung.

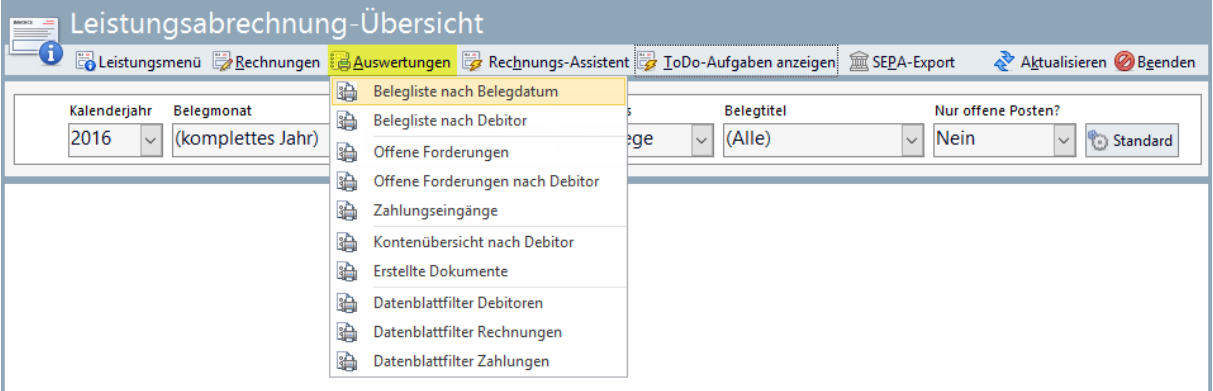

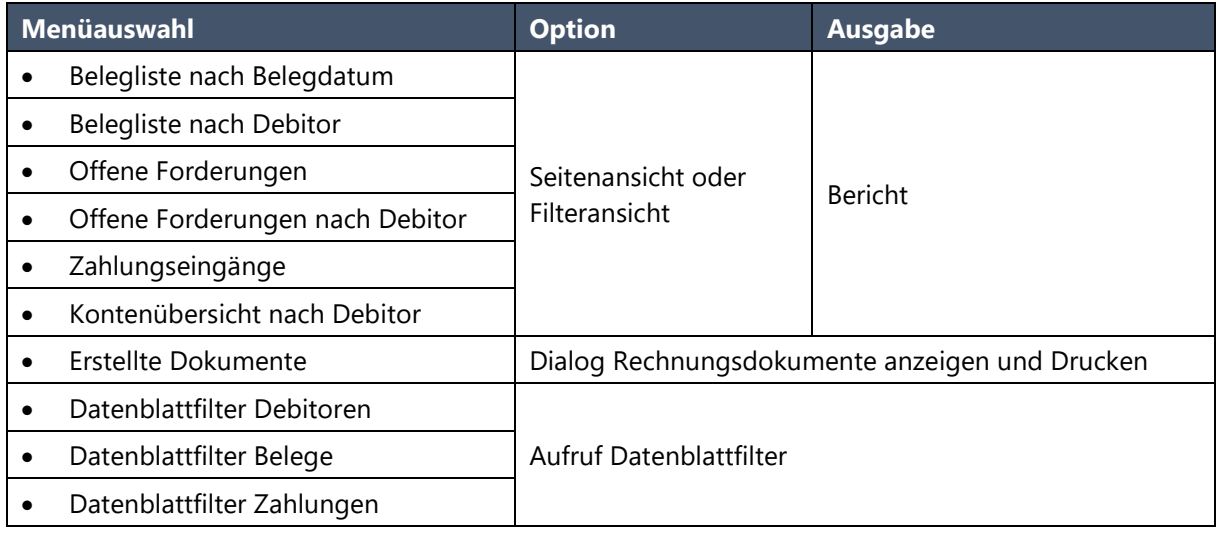

# <span id="page-22-0"></span>1.8.1 Belegliste nach Belegdatum

# Belegliste nach Belegdatum

#### Belege für 2016 (EUR)

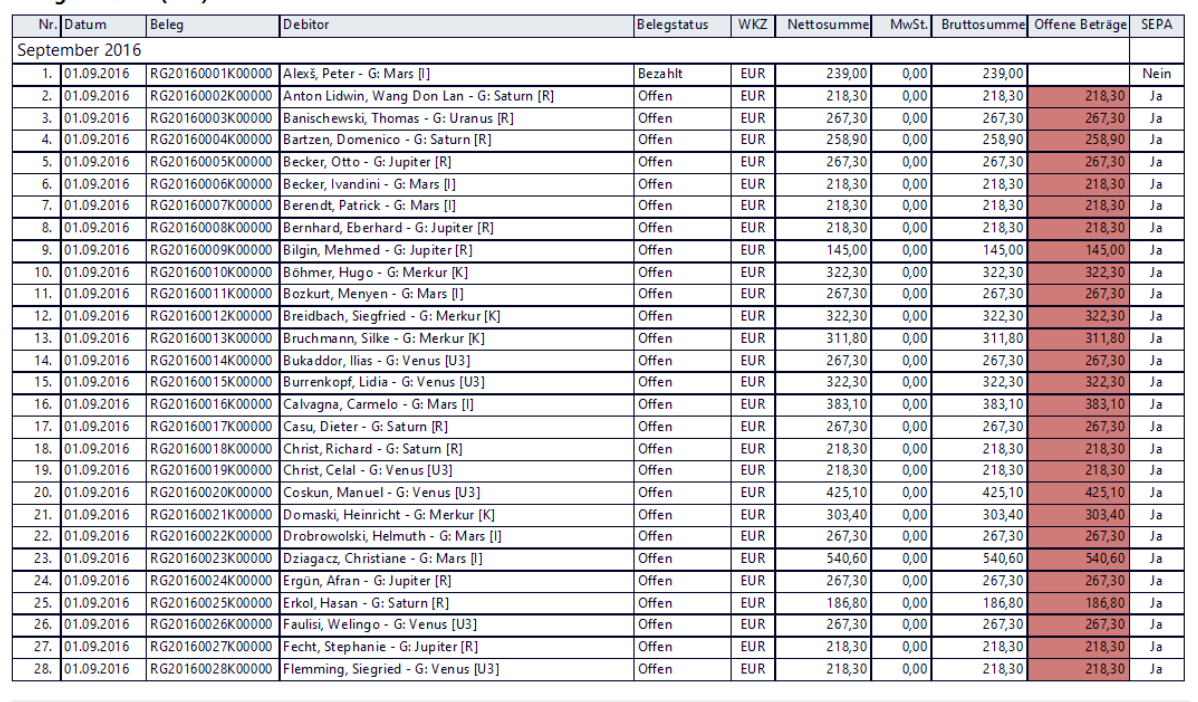

Tageseinrichtung Space for Kids - Testhausener Str. - 12345 Musterstadt - Tel: 00000/123456789 - Fax: 00000/987654 - E-Mail: kitaspaceforkids@unimus.de

# <span id="page-23-0"></span>1.8.2 Belegliste nach Debitor

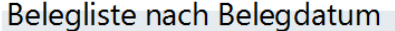

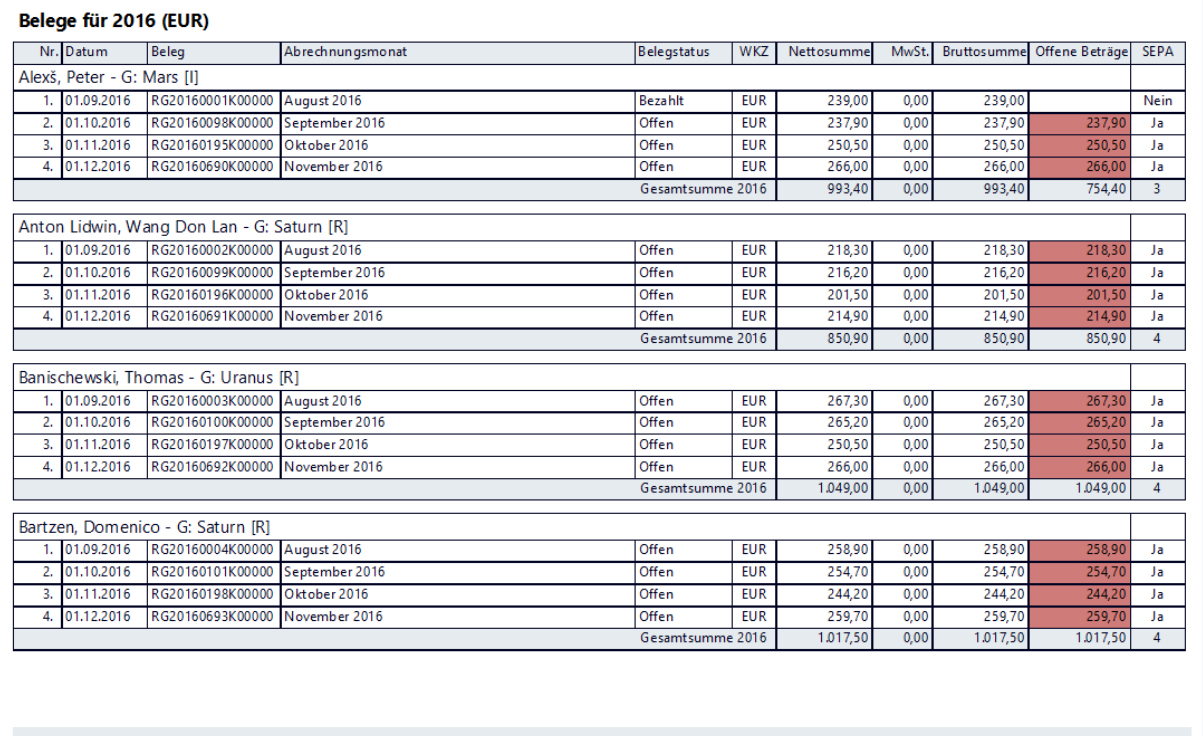

Tageseinrichtung Space for Kids - Testhausener Str. - 12345 Musterstadt - Tel.: 00000/123456789 - Fax: 00000/987654 - E-Mail: kitaspaceforkids@unimus.de

# <span id="page-23-1"></span>1.8.3 Offene Forderungen

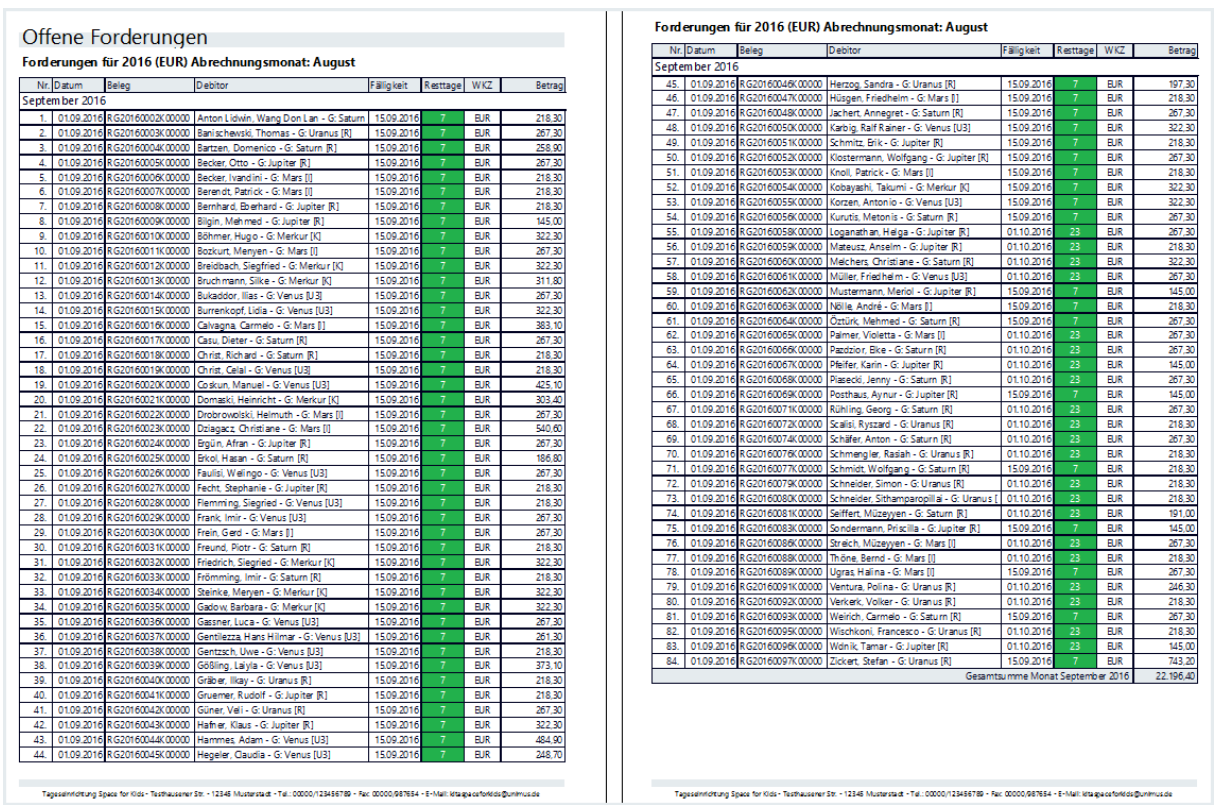

# <span id="page-24-0"></span>1.8.4 Offene Forderungen nach Debitor

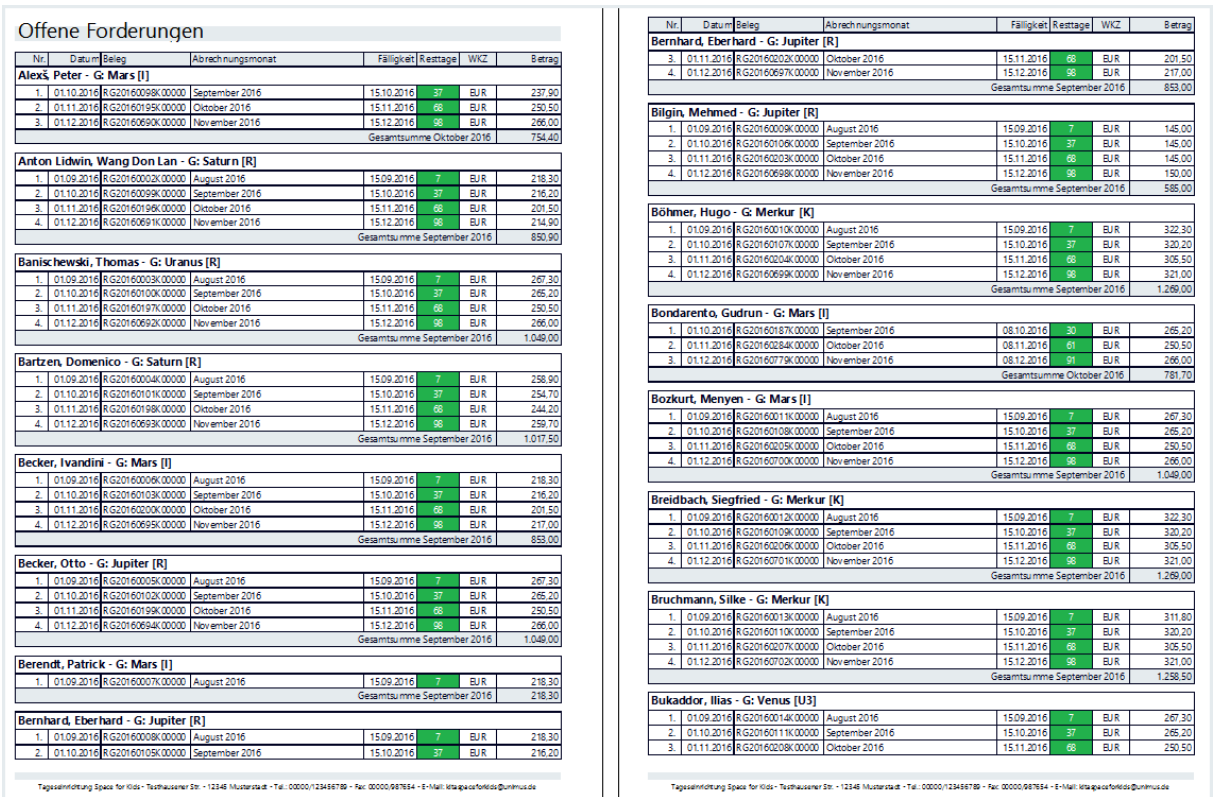

# <span id="page-24-1"></span>1.8.5 Zahlungseingänge

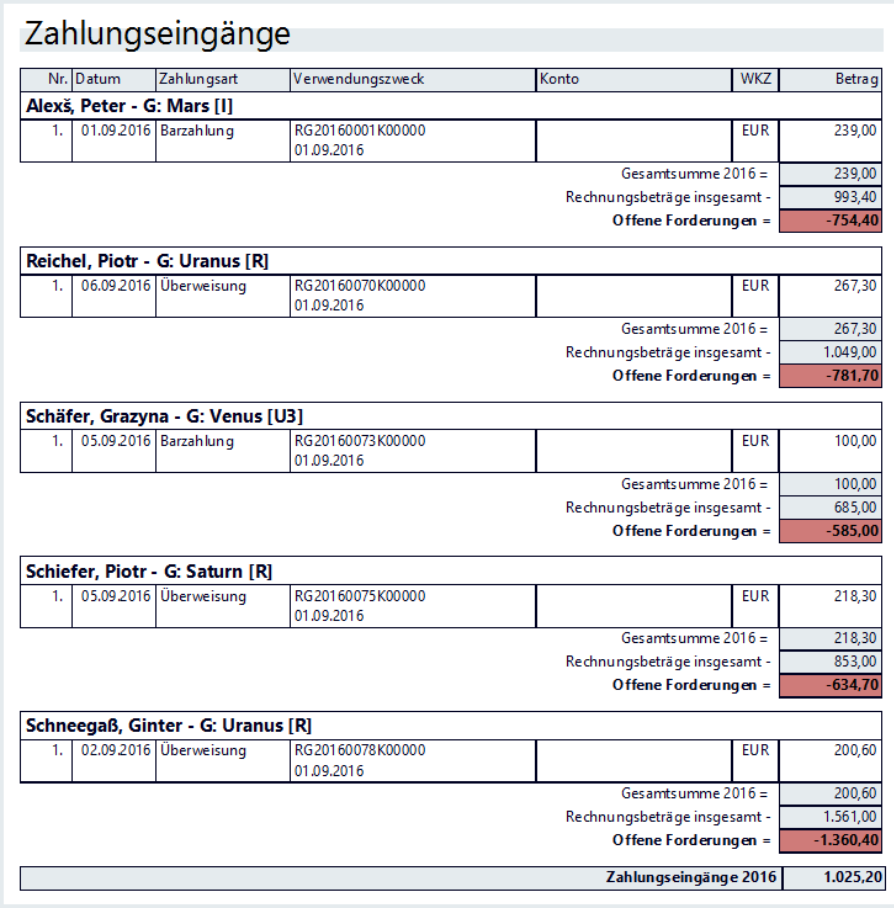

#### <span id="page-25-0"></span>1.8.6 Kontenübersicht nach Debitor

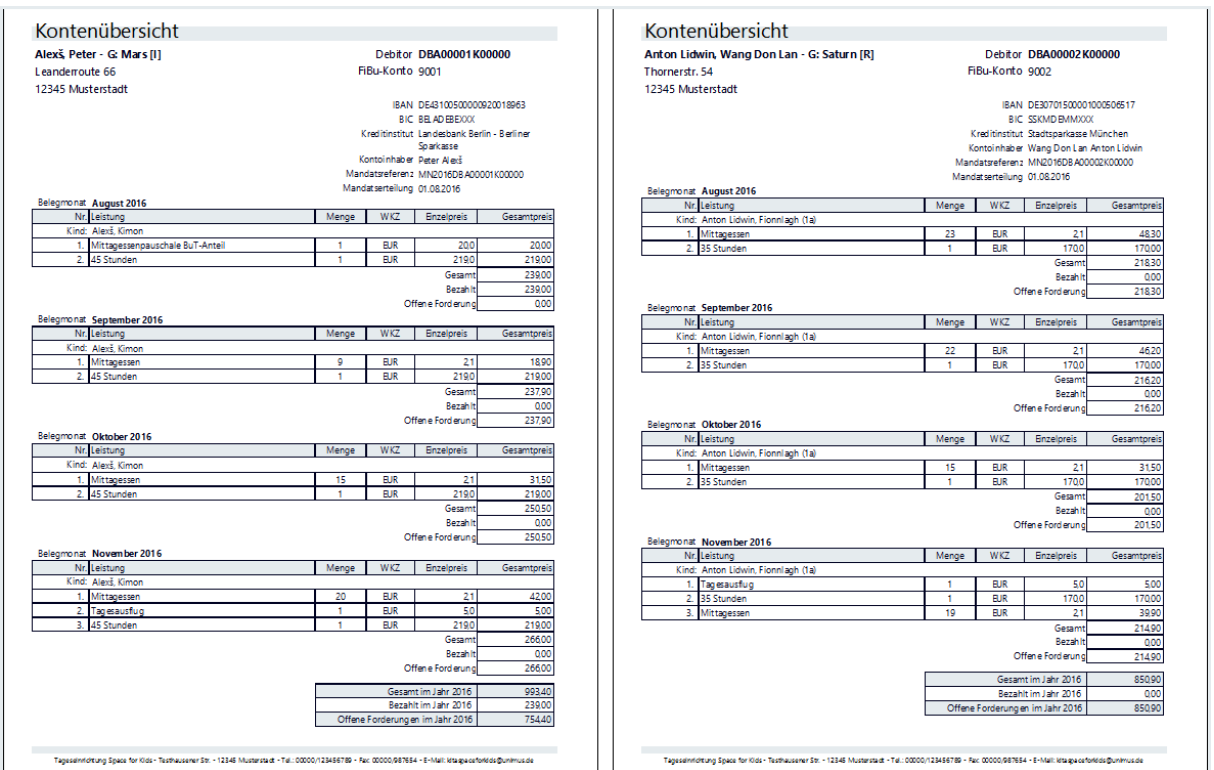

#### <span id="page-25-1"></span>1.8.7 Datenblattfilter Debitoren, Belege und Zahlungen

Über den **Datenblattfilter** können Sie sich individuelle Datenblätter (Tabellen) auf Basis der Leistungsabrechnung – zum Beispiel für einen FiBu-Export nach DATEV, Diamant Software, Sage Software etc. - erstellen. Nähere Informationen dazu finden Sie im **Kapitel** Fehler! Verweisquelle konnte nicht gefunden werden. Fehler! Verweisquelle konnte nicht gefunden werden..

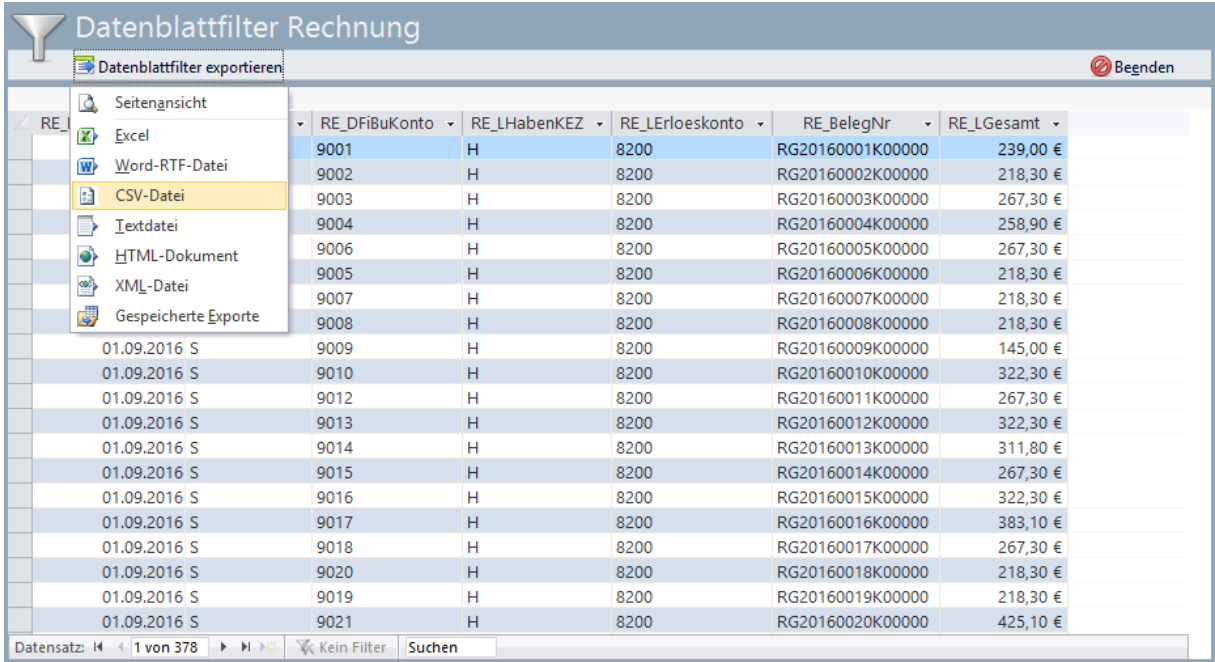